Trdq'r Fthcd

# **Table of Contents**

| CHAPTER 1 INTRODUCTION                                                                                         | 1  |
|----------------------------------------------------------------------------------------------------|----|
| TEW-435BRM Features                                                                                            | 1  |
| Package Contents                                                                                               |    |
| Physical Details                                                                                               | 4  |
| CHAPTER 2 INSTALLATION                                                                                         | 6  |
| Requirements                                                                                                   |    |
| •                                                                                                    |    |
| Procedure                                                                                                    |    |
| CHAPTER 3 SETUP                                                                                                | 8  |
| Overview                                                                                                    | 8  |
| Configuration Program                                                                                          | 9  |
| Setup Wizard                                                                                                   |    |
| Home Screen                                                                                                    |    |
| LAN Screen                                                                                                    |    |
| Wireless Screen                                                                                                |    |
| Password Screen                                                                                                |    |
| CHAPTER 4 PC CONFIGURATION                                                                                     |    |
| Overview                                                                                                    |    |
| Windows Clients                                                                                                |    |
| Macintosh Clients                                                                                              |    |
| Linux Clients                                                                                                  |    |
| Other Unix Systems                                                                                             |    |
| Wireless Station Configuration                                                                                 |    |
|                                                                                                    |    |
| CHAPTER 5 OPERATION AND STATUS                                                                                 |    |
| Operation                                                                                                    |    |
| Status Screen                                                                                                  |    |
| Connection Status - PPPoE & PPPoA                                                                              |    |
| Connection Details - Dynamic IP Address                                                                        |    |
| Connection Details - Fixed IP Address                                                                          |    |
| CHAPTER 6 ADVANCED FEATURES                                                                                    |    |
| Overview                                                                                                    |    |
| Internet                                                                                                    |    |
| Dynamic DNS (Domain Name Server)                                                                               |    |
| Firewall Rules                                                                                                 |    |
| Firewall Services                                                                                              |    |
| Options                                                                                                    | 51 |
| Schedule                                                                                                    |    |
| Virtual Servers                                                                                                | 53 |
| CHAPTER 7 ADVANCED ADMINISTRATION                                                                              | 55 |
|                                                                                                    |    |
| Overview                                                                                                    |    |
| PC Database                                                                                                    |    |
| Config File                                                                                                    |    |
| Logs<br>E-mail                                                                                                 |    |
| E-mail<br>Diagnostics                                                                                          |    |
| Remote Admin                                                                                                   |    |
| Routing                                                                                                    |    |
| Upgrade Firmware                                                                                               |    |
| ~ L9- mac + 1111 h nt c management and a second second second second second second second second second second |    |

| APPENDIX A TROUBLESHOOTING     |    |
|--------------------------------|----|
| Overview                       |    |
| General Problems               |    |
| Internet Access                |    |
| Wireless Access                | 74 |
| APPENDIX B ABOUT WIRELESS LANS | 75 |
| Modes                          |    |
| BSS/ESS                        |    |
| Channels                       |    |
| WEP                            |    |
| Wireless LAN Configuration     |    |
| APPENDIX C SPECIFICATIONS      | 77 |
| Multi-Function TEW-435BRM      |    |
| Wireless Interface             |    |
| Regulatory Approvals           |    |

P/N: 9560MV0037

Copyright © 2003. All Rights Reserved.

Document Version: 1.2

All trademarks and trade names are the properties of their respective owners.

# Chapter 1 Introduction

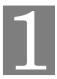

*This Chapter provides an overview of the TEW-435BRM's features and capabilities.* 

Congratulations on the purchase of your new TEW-435BRM. The TEW-435BRM is a multifunction device providing the following services:

- ADSL Modem.
- Shared Broadband Internet Access for all LAN users.
- Wireless Access Point for 802.11b and 802.11g Wireless Stations.
- 4-Port Switching Hub for 10BaseT or 100BaseT connections.

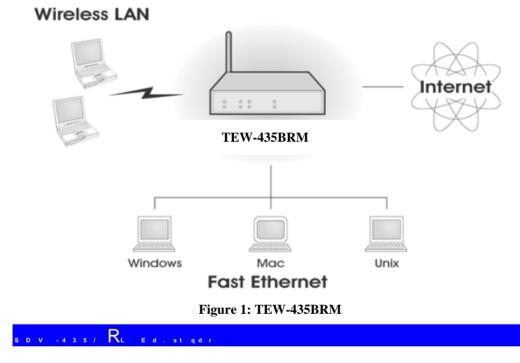

The TEW-435BRM incorporates many advanced features, carefully designed to provide sophisticated functions while being easy to use.

Hmsdqmds.bbdrrEd.stqdr

- **Shared Internet Access.** All users on the LAN or WLAN can access the Internet through the TEW-435BRM, using only a single external IP Address. The local (invalid) IP Addresses are hidden from external sources. This process is called NAT (Network Address Translation).
- **Built-in ADSL Modem.** The TEW-435BRM has a built-in ADSL modem, supporting all common ADSL connections.
- *IPoA, PPPoE, PPPoA, Direct Connection Support.* The TEW-435BRM supports all common connection methods.

- *Auto-detection of Internet Connection Method.* In most situations, the TEW-435BRM can test your ADSL and Internet connection to determine the connection method used by your ISP.
- *Fixed or Dynamic IP Address.* On the Internet (WAN port) connection, the TEW-435BRM supports both Dynamic IP Address (IP Address is allocated on connection) and Fixed IP Address.

## . cu. mbdc Hmsdqmds Etmbshnmr

- *Application Level Gateways (ALGs)*. Applications which use non-standard connections or port numbers are normally blocked by the Firewall. The ability to define and allow such applications is provided, to enable such applications to be used normally.
- *Virtual Servers.* This feature allows Internet users to access Internet servers on your LAN. The required setup is quick and easy.
- **URL Filter.** Use the URL Filter to block access to undesirable Web sites by LAN users.
- *Logs.* Define what data is recorded in the Logs, and optionally send log data to a Syslog Server. Log data can also be E-mailed to you.
- *Firewall.* As well as the built-in firewall to protect your LAN, you can define Firewall Rules to determine which incoming and outgoing traffic should be permitted.
- **Dynamic DNS Support.** DDNS, when used with the Virtual Servers feature, allows users to connect to Servers on your LAN using a Domain Name, even if you have a dynamic IP address which changes every time you connect.
- *VPN Pass through Support.* PCs with VPN (Virtual Private Networking) software using PPTP, L2TP and IPSec are transparently supported no configuration is required.

#### Vhqdkdrr Ed.stqdr

- *Standards Compliant.* The TEW-435BRM complies with the IEEE802.11g (DSSS) specifications for Wireless LANs.
- *Supports both 802.11b and 802.11g Wireless Stations.* The 802.11g standard provides for backward compatibility with the 802.11b standard, so both 802.11b and 802.11g Wireless stations can be used simultaneously.
- Speeds to 54Mbps. All speeds up to the 802.11g maximum of 54Mbps are supported.
- *WEP support.* Support for WEP (Wired Equivalent Privacy) is included. Key sizes of 64 Bit and 128 Bit are supported.
- *Wireless MAC Access Control.* The Wireless Access Control feature can check the MAC address (hardware address) of Wireless stations to ensure that only trusted Wireless Stations can access your LAN.
- *Simple Configuration.* If the default settings are unsuitable, they can be changed quickly and easily.

## L. M. E.d. st.qdr

- **4-Port Switching Hub.** The TEW-435BRM incorporates a 4-port 10/100BaseT switching hub, making it easy to create or extend your LAN.
- **DHCP Server Support.** Dynamic Host Configuration Protocol provides a dynamic IP address to PCs and other devices upon request. The TEW-435BRM can act as a **DHCP Server** for devices on your local LAN and WLAN.

0 nmehftq.shnm&L.m.fdIdms

- *Easy Setup.* Use your WEB browser from anywhere on the LAN or WLAN for configuration.
- *Configuration File Upload/Download.* Save (download) the configuration data from the TEW-435BRM to your PC, and restore (upload) a previously-saved configuration file to the TEW-435BRM.
- **Remote Management.** The TEW-435BRM can be managed from any PC on your LAN. And, if the Internet connection exists, it can also (optionally) be configured via the Internet.
- *Network Diagnostics.* You can use the TEW-435BRM to perform a *Ping* or *DNS lookup*.

Rdbtqhsx Ed.stqdr

- **Password protected Configuration**. Optional password protection is provided to prevent unauthorized users from modifying the configuration data and settings.
- *Wireless LAN Security*. WEP (Wired Equivalent Privacy) is supported, as well as Wireless access control to prevent unknown wireless stations from accessing your LAN.
- *NAT Protection.* An intrinsic side effect of NAT (Network Address Translation) technology is that by allowing all LAN users to share a single IP address, the location and even the existence of each PC is hidden. From the external viewpoint, there is no network, only a single device the TEW-435BRM.
- *Firewall.* All incoming data packets are monitored and all incoming server requests are filtered, thus protecting your network from malicious attacks from external sources.
- **Protection against DoS attacks.** DoS (Denial of Service) attacks can flood your Internet connection with invalid packets and connection requests, using so much bandwidth and so many resources that Internet access becomes unavailable. The TEW-435BRM incorporates protection against DoS attacks.

### O.bj.fd0nmsdmsr

The following items should be included:

- The TEW-435BRM Unit
- 1 Cat-5 Ethernet (LAN) cable
- 1 RJ-11 (ADSL) cable
- Power Adapter
- Quick Installation Guide
- CD-ROM containing the on-line manual.

If any of the above items are damaged or missing, please contact your dealer immediately.

### Ogxrhb.kCds.hkr

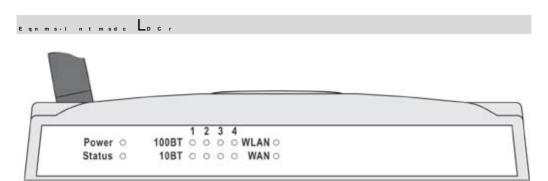

# Figure 2: Front Panel

| Power LED  | <b>On</b> - Power on.                                                                                                    |  |  |  |  |
|------------|----------------------------------------------------------------------------------------------------|--|--|--|--|
| (Green)    | Off - No power.                                                                                                    |  |  |  |  |
| Status LED | <b>Off</b> - Normal operation.                                                                                                    |  |  |  |  |
| (Yellow)   | <b>Blinking</b> - This LED blinks during start up, and during a Firmware Up-<br>grade.                                                              |  |  |  |  |
| LAN        | For each port, there are 2 LEDs, to indicate the connection speed (10BaseT or 100BaseT) of each port.                                               |  |  |  |  |
|            | • <b>100BT</b> - This will be ON if the LAN connection is using 100BaseT, and Blinking if data is being transferred via the corresponding LAN port. |  |  |  |  |
|            | • <b>10BT</b> - This will be ON if the LAN connection is using 10BaseT, and Blinking if data is being transferred via the corresponding LAN port.   |  |  |  |  |
|            | • If neither LED is on, there is no active connection on the correspond-<br>ing LAN port.                                                           |  |  |  |  |
| WLAN LED   | <b>On</b> – Wireless enabled.                                                                                                    |  |  |  |  |
|            | Off - No Wireless connections currently exist.                                                                                                    |  |  |  |  |
|            | <b>Flashing</b> - Data is being transmitted or received via the Wireless access point. This includes "network traffic" as well as user data.        |  |  |  |  |
| WAN        | <b>On</b> - ADSL connection is available.                                                                                                    |  |  |  |  |
|            | <b>Off</b> - No ADSL connection.                                                                                                    |  |  |  |  |
|            | Flashing - Data is being transmitted or received via the ADSL connection.                                                                           |  |  |  |  |

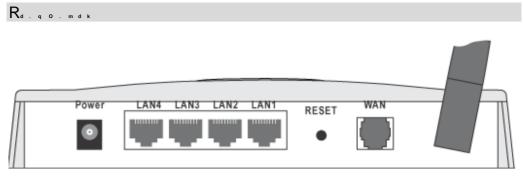

Figure 3: Rear Panel

| Power port                          | Connect the supplied power adapter here.                                                                                                    |
|-------------------------------------|----------------------------------------------------------------------------------------------------|
| 10/100BaseT<br>LAN connections      | Use standard LAN cables (RJ45 connectors) to connect your PCs to these ports.                                                                                                    |
|                                     | Note:                                                                                                    |
|                                     | Any LAN port on the TEW-435BRM will automatically function as<br>an "Uplink" port when required. Just connect any port to a normal<br>port on the other hub, using a standard LAN cable.                                                                                              |
| Reset Button<br>(Reset to Defaults) | This button will reset the TEW-435BRM to the factory default<br>settings.<br>To do this, press and hold the Reset Button for five (5) seconds, until<br>the Status LED is lit, then release the Reset Button, and wait the<br>TEW-435BRM to restart using the factory default values. |
| WAN port<br>(ADSL port)             | Connect this port to your ADSL line.                                                                                                    |

# Chapter 2 Installation

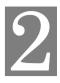

This Chapter covers the physical installation of the TEW-435BRM.

# Rd p t hq d 1 d m s r

- Network cables. Use standard 10/100BaseT network (UTP) cables with RJ45 connectors.
- TCP/IP protocol must be installed on all PCs.
- For Internet Access, an Internet Access account with an ISP, and a DSL connection.
- To use the Wireless Access Point, all Wireless devices must be compliant with the IEEE 802.11g or IEEE 802.11b specifications.

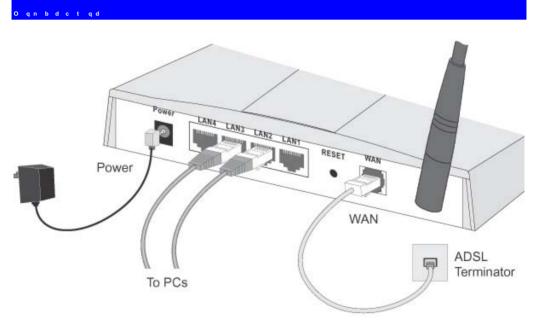

# Figure 4: Installation Diagram

.0 g n n r d .m Hm r s.kk.shn m R hsd

Select a suitable place on the network to install the TEW-435BRM.

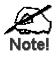

| EnqadrsV     | hqd kdrr qd b d o shn m. mc o d qen qi. mb d, sg d SDV - |
|--------------|----------------------------------------------------------|
|              | gntkcad on rhshnmdchm. bdmsq.kknb.shnm vhsg              |
| i hm hi ti   | narsqtbshnmradsvddm sgd SDV -435/ RL .mc sgd             |
| 00 r.        |                                                          |
| . krn, het r | hmfl tkshokd. bbdrr Onhmsr,.ci.bdms.bbdrr                |
| Onhmsr rgr   | tkc trd cheedqdms0g.mmdkr.                               |

2.0 n m m d b s L. M 0. a kd r

Use standard LAN cables to connect PCs to the Switching Hub ports on the TEW-435BRM. Both 10BaseT and 100BaseT connections can be used simultaneously.

If required, connect any port to a normal port on another Hub, using a standard LAN cable. Any LAN port on the TEW-435BRM will automatically function as an "Uplink" port when required.

3.0 nmmdbs.CRL0.akd

Connect the supplied ADSL cable from to the WAN port on the TEW-435BRM (the RJ11 connector) to the ADSL terminator provided by your phone company.

4. OnvdqTo

Connect the supplied power adapter to the TEW-435BRM and power up. Use only the power adapter provided. Using a different one may cause hardware damage

5.0 g d b j sg d LD C r

- The *Power* LED should be ON.
- The *Status* LED should flash, then turn Off. If it stays on or blinking after 60 seconds, there is a hardware error.
- For each LAN (PC) connection, one of the LAN LEDs should be ON (provided the PC is also ON.)
- The WLAN LED should be ON
- The WAN LED should be ON if ADSL line is connected.

For more information, refer to Front-mounted LEDs in Chapter 1.

# Chapter 3 Setup

This Chapter provides Setup details of the TEW-435BRM.

# Nudquhdv

This chapter describes the setup procedure for:

- Internet Access
- LAN configuration
- Wireless setup
- Assigning a Password to protect the configuration data.

PCs on your local LAN may also require configuration. For details, see *Chapter 4 - PC Con-figuration*.

Other configuration may also be required, depending on which features and functions of the TEW-435BRM you wish to use. Use the table below to locate detailed instructions for the required functions.

| Sn Cn sghr:                                                                                                    | Rd ed q sn :                         |
|----------------------------------------------------------------------------------------------------|--------------------------------------|
| Configure PCs on your LAN.                                                                                                    | Chapter 4:<br>PC Configuration       |
| Check TEW-435BRM operation and Status.                                                                                                    | Chapter 5:<br>Operation and Status   |
| <ul> <li>Use any of the following Advanced features:</li> <li>Internet</li> <li>Dynamic DNS</li> <li>Firewall Rules</li> <li>Firewall Services</li> <li>Schedule</li> <li>Virtual Servers</li> </ul> | Chapter 6:<br>Advanced Features      |
| Use any of the following Administration Configuration<br>settings or features:<br>PC Database<br>Config File<br>Logs<br>E-mail<br>Diagnostics<br>Remote Admin<br>Routing                             | Chapter 7<br>Advanced Administration |
|                                                                                                    |                                      |

#### 0 nmehftq.shnmOqnfq.l

The TEW-435BRM contains an HTTP server. This enables you to connect to it, and configure it, using your Web Browser. **Your Browser must support JavaScript**.

The configuration program has been tested on the following browsers:

- Netscape V4.08 or later
- Netscape 7
- Internet Explorer V5.01 or later

```
Oqdo.q.shnm
```

Before attempting to configure the TEW-435BRM, please ensure that:

- Your PC can establish a physical connection to the TEW-435BRM. The PC and the TEW-435BRM must be directly connected (using the Hub ports on the TEW-435BRM) or on the same LAN segment.
- The TEW-435BRM must be installed and powered ON.
- If the TEW-435BRM's default IP Address (192.168.0.1) is already used by another device, the other device must be turned OFF until the TEW-435BRM is allocated a new IP Address during configuration.

TrhmfxntqVda/qnvrdq

To establish a connection from your PC to the TEW-435BRM:

- 1. After installing the TEW-435BRM in your LAN, start your PC. If your PC is already running, restart it.
- 2. Start your WEB browser.
- 3. In the *Address* box, enter "HTTP://" and the IP Address of the TEW-435BRM, as in this example, which uses the TEW-435BRM's default IP Address:

HTTP://192.168.0.1

- 4. When prompted for the User name and Password, enter values as follows:
  - User name admin
  - Password password

```
If the TEW-435BRM does not respond, check the following:
The TEW-435BRM is properly installed, LAN connection is OK, and it is powered ON. You can test the connection by using the "Ping" command:
Open the MS-DOS window or command prompt window.
Enter the command:
ping 192.168.0.1
```

If no response is received, either the connection is not working, or your PC's IP address is not compatible with the TEW-435BRM's IP Address. (See next item.)

- If your PC is using a fixed IP Address, its IP Address must be within the range 192.168.0.2 to 192.168.0.254 to be compatible with the TEW-435BRM's default IP Address of 192.168.0.1. Also, the *Network Mask* must be set to 255.255.255.0. See *Chapter 4 PC Configuration* for details on checking your PC's TCP/IP settings.
- Ensure that your PC and the TEW-435BRM are on the same network segment. (If you don't have a router, this must be the case.)
- Ensure you are using the wired LAN interface. The Wireless interface can only be used if its configuration matches your PC's wireless settings.

## Rdsto Vhy.qc

The first time you connect to the TEW-435BRM, the Setup Wizard will run automatically. (The Setup Wizard will also run if the TEW-435BRM's default settings are restored.)

- 1. Step through the Wizard until finished.
  - You need the data supplied by your ISP. Most connection methods require some data input.
  - The common connection types are explained in the following table.
- 2. On the final screen of the Wizard, run the test and check that an Internet connection can be established.
- 3. If the connection test fails:
  - Check all connections, and the front panel LEDs.
  - Check that you have entered all data correctly.

# 0 n i i n m 0 n m m d b shn m S x o d r

| S x o d                      | C d s. hkr                                                                                          | HR OC.s.qdpthqdc                                                                                                    |  |
|------------------------------|----------------------------------------------------------------------------------------------------|----------------------------------------------------------------------------------------------------|--|
| Dynamic<br>IP Address        | Your IP Address is allocated<br>automatically, when you connect<br>to you ISP.                      | a) ADSL parameters (VPI and VCI) may be required, if they cannot be detected automatically.                                                              |  |
|                              |                                                                                                    | b) Some ISP's may require you to<br>use a particular <i>Hostname</i> or<br><i>Domain</i> name, or MAC (physical)<br>address.                             |  |
| Static (Fixed)<br>IP Address | Your ISP allocates a permanent<br>IP Address to you.<br>Usually, the connection is "Al-             | a) ADSL parameters (VPI and VCI) may be required, if they cannot be detected automatically.                                                              |  |
|                              | ways on".                                                                                           | b) IP Address allocated to you,<br>and related information, such as<br>Network Mask, Gateway IP<br>address, and DNS address.                             |  |
| PPPoE, PPPoA                 | You connect to the ISP only when<br>required. The IP address is<br>usually allocated automatically. | a) ADSL parameters (VPI and VCI) may be required, if they cannot be detected automatically.                                                              |  |
|                              |                                                                                                    | b) User name and password are always required.                                                                                                    |  |
|                              |                                                                                                    | c) If using a Static (Fixed) IP<br>address, you need the IP address<br>and related information (Network<br>Mask, Gateway IP address, and<br>DNS address) |  |
| IPoA<br>(IP over ATM)        | Normally, the connection is "Always on".                                                            | a) ADSL parameters (VPI and VCI) may be required, if they cannot be detected automatically.                                                              |  |
|                              |                                                                                                    | b) IP Address allocated to you,<br>and related information, such as<br>Network Mask, Gateway IP<br>address, and DNS address.                             |  |

# Gnid Rbqddm

After finishing the Setup Wizard, you will see the *Home* screen. When you connect in future, you will see this screen when you connect. An example screen is shown below.

| TRENDware, USA   | Wireless | Router     |                    |             |
|------------------|----------|------------|--------------------|-------------|
| Router Setup     |          | ADSL Route | er (ANNEX A)       |             |
| Setup Wizard     |          | Internet   | IP Address:        |             |
| LAN              |          |            | Connection Method: | PPPOE       |
| Wireless         | $\sim$   | Wireless   | SSID               | wireless    |
| Password         |          |            | WEP:               | Disabled    |
| Status           | INTERNET | LAN:       | IP Address:        | 192.168.0.1 |
| ▼Advanced        |          |            | DHCP Server:       | On          |
| ▼ Administration |          |            |                    |             |
| Log Out          |          |            |                    |             |
| Restart          |          |            |                    |             |

Figure 5: Home Screen

```
L.hm.L.d.m.t
```

The main menu, on the left, contains links to the most-commonly used screen. To see the links to the other available screens, click "Advanced" or "Administration".

The main menu also contains two (2) buttons:

- Log Out When finished, you should click this button to logout.
- **Restart** Use this if you wish to restart the TEW-435BRM. Note that restarting the Router will break any existing connections to or through the Router.

#### M.uhf.shnm&C.s.Hmots

- Use the menu bar on the left of the screen, and the "Back" button on your Browser, for navigation.
- Changing to another screen without clicking "Save" does NOT save any changes you may have made. You must "Save" before changing screens or your data will be ignored.

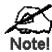

Nmd. bg rbqddm, bkhbjhmf sgd "Gdko" at ssnm v hkk chrok. xgdko enq sg. s rbqddm. L. M. R. b. q. d. m.

Use the *LAN* link on the main menu to reach the LAN screen. An example screen is shown below.

| LAN |        |                                  |
|-----|--------|----------------------------------|
|     | TCP/IP | IP Address: 192 168 0 1          |
|     |        | Subnet Mask: 255 255 255 0       |
|     |        | DHCP Server                      |
|     |        | Start IP Address: 192 168 0 2    |
|     |        | Finish IP Address: 192 168 0 254 |
|     |        | Save Cancel Help                 |

Figure 6: LAN Screen

| с | s. | L. | м | R | b | qd | d | m |
|---|----|----|---|---|---|----|---|---|
|   |    |    |   |   |   |    |   |   |

| S 0 0 / HO  |                                                                                                    |
|-------------|----------------------------------------------------------------------------------------------------|
| IP Address  | IP address for the TEW-435BRM, as seen from the local LAN. Use the default value unless the address is already in use or your LAN is using a different IP address range. In the latter case, enter an unused IP Address from within the range used by your LAN. |
| Subnet Mask | The default value 255.255.255.0 is standard for small (class "C") networks. For other networks, use the Subnet Mask for the LAN segment to which the TEW-435BRM is attached (the same value as the PCs on that LAN segment).                                    |
| DHCP Server | • If Enabled, the TEW-435BRM will allocate IP Addresses to PCs (DHCP clients) on your LAN when they start up. The default (and recommended) value is Enabled.                                                                                                   |
|             | • If you are already using a DHCP Server, this setting must be Disabled, and the existing DHCP server must be re-configured to treat the TEW-435BRM as the default Gateway. See the following section for further details.                                      |
|             | • The <b>Start IP</b> Address and <b>Finish IP</b> Address fields set the values used by the DHCP server when allocating IP Addresses to DHCP clients. This range also determines the number of DHCP clients supported.                                         |
|             | See the following section for further details on using DHCP.                                                                                                    |

#### C G 0 O

Vg.sCG00Cndr

A DHCP (Dynamic Host Configuration Protocol) **Server** allocates a valid IP address to a DHCP **Client** (PC or device) upon request.

- The client request is made when the client device starts up (boots).
- The DHCP Server provides the *Gateway* and *DNS* addresses to the client, as well as allocating an IP Address.

- The TEW-435BRM can act as a **DHCP server**.
- Windows 95/98/ME and other non-Server versions of Windows will act as a DHCP client. This is the default Windows setting for the TCP/IP network protocol. However, Windows uses the term *Obtain an IP Address automatically* instead of "DHCP Client".
- You must NOT have two (2) or more DHCP Servers on the same LAN segment. (If your LAN does not have other Routers, this means there must only be one (1) DHCP Server on your LAN.)

Trhmf sgd SDV -435/ RL 'r CG00 Rdqudq

This is the default setting. The DHCP Server settings are on the *LAN* screen. On this screen, you can:

- Enable or Disable the TEW-435BRM's DHCP Server function.
- Set the range of IP Addresses allocated to PCs by the DHCP Server function.

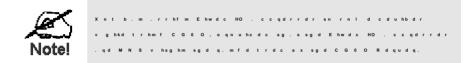

Trhmf.mnsgdqCG00Rdqudq

You can only use one (1) DHCP Server per LAN segment. If you wish to use another DHCP Server, rather than the TEW-435BRM's, the following procedure is required.

- 1. Disable the DHCP Server feature in the TEW-435BRM. This setting is on the LAN screen.
- 2. Configure the DHCP Server to provide the TEW-435BRM's IP Address as the *Default Gateway*.

Sn 0 nmehftqd xntq O 0 r sn trd C G 0 O

This is the default setting for TCP/IP for all non-Server versions of Windows.

See Chapter 4 - Client Configuration for the procedure to check these settings.

#### Vhqdkdrr Rbqddm

The TEW-435BRM's settings must match the other Wireless stations.

Note that the TEW-435BRM will automatically accept both 802.11b and 802.11g connections, and no configuration is required for this feature.

To change the TEW-435BRM's default settings for the Wireless Access Point feature, use the *Wireless* link on the main menu to reach the *Wireless* screen. An example screen is shown below.

| Wireless       |                         |                     |               |
|----------------|-------------------------|---------------------|---------------|
| Identification | Region:                 | USA                 | •             |
|                | Station Name:           | ADSL Rou            | ter (ANNEX A) |
|                | SSID (Service Set Ident | ifier) wireless     |               |
| Options        | Mode:                   | 802.11g & 802.11b 💌 |               |
|                | Channel No:             | 11 💌                |               |
|                | Broadcast SSID          |                     |               |
|                | WEP Encryption:         | Disabled            | Configure WEP |
| Access Point   | Enable Wireless Ac      | cess Point          |               |
|                | Allow access by:        |                     |               |
|                | ALL Wireless state      | ations              |               |
|                | C Trusted Wireless      | stations only       | Set Stations  |
|                |                         |                     |               |
|                | Save Cancel Help        | ]                   |               |

Figure 7: Wireless Screen

| C.sV hqdkdrr<br>Hcdmshehb.shnm | R b q d d m                                                                                                    |  |  |
|--------------------------------|----------------------------------------------------------------------------------------------------|--|--|
| Regulatory<br>Domain           | Select the correct domain for your location. It is your responsibility to ensure:                                                                                                    |  |  |
|                                | • That the TEW-435BRM is only used in domains for which is licensed.                                                                                                    |  |  |
|                                | • That you select the correct domain, so that only the legal channels for that domain can be selected.                                                                                                    |  |  |
| Station name                   | This is the same as the "Device Name" for the TEW-435BRM.                                                                                                    |  |  |
| SSID<br>(ESSID)                | <ul> <li>If using an ESS (Extended Service Set, with multiple access points) this ID is called an ESSID (Extended Service Set Identifier).</li> <li>To communicate, all Wireless stations should use the same</li> </ul> |  |  |
|                                | SSID/ESSID.                                                                                                    |  |  |

| No shnmr                        |                                                                                                    |  |  |  |  |
|---------------------------------|----------------------------------------------------------------------------------------------------|--|--|--|--|
| Mode                            | <ul> <li>Select the desired mode:</li> <li>g &amp; b - Both 802.11.g and 802.11b Wireless stations will be able to use the TEW-435BRM.</li> <li>g only - Only 802.11g Wireless stations can use the TEW-435BRM.</li> <li>b only - Only 802.11b connections are available. 802.11g Wire-</li> </ul>                                                                                                    |  |  |  |  |
| Channel No.                     | <ul> <li>less Stations will only be able to use the TEW-435BRM if they are fully backward-compatible with the 802.11b standard.</li> <li>Select the Channel you wish to use on your Wireless LAN.</li> <li>If you experience interference (shown by lost connections and/or slow data transfers) you may need to experiment with different</li> </ul>                                                                                                    |  |  |  |  |
|                                 | <ul> <li>If using multiple Access Points, adjacent Access Points should use different Channels to reduce interference.</li> </ul>                                                                                                    |  |  |  |  |
| Broadcast SSID                  | If enabled, the TEW-435BRM will broadcast its SSID. This allows<br>Wireless Stations will a "null" (blank) SSID to detect and use the<br>correct SSID.<br>Disable this feature if you do not want Wireless stations to be able to                                                                                                    |  |  |  |  |
| WEP data<br>encryption          | <ul> <li>do this.</li> <li>WEP (Wired Equivalent Privacy) status will display "Disabled" if<br/>WEP is not being used, otherwise it will display "64 Bit" or "128<br/>Bit" depending on the WEP key size being used. If WEP is used,<br/>data is Encrypted before being transmitted, making communica-<br/>tion more secure.</li> <li>Click the "Configure WEP" button to access the WEP sub-screen,</li> </ul>                                                                                                    |  |  |  |  |
| Configure WEP<br>Button         | and view or change the WEP settings.         Click this button to view the WEP sub-screen. See the following section for more details.                                                                                                    |  |  |  |  |
| . b b d r r O n hm s            |                                                                                                    |  |  |  |  |
| Enable Wireless<br>Access Point | Enable this if you want to use Wireless Access Point function. If disabled, no Wireless stations can use the Access Point function, and all connections must be make via the wired LAN.                                                                                                    |  |  |  |  |
| Allow access<br>by              | <ul> <li>Use this feature to determine which Wireless stations can use the Access Point. The options are:</li> <li>All Wireless Stations - All wireless stations can use the access point, provided they have the correct SSID and WEP settings.</li> <li>Trusted Wireless stations only - Only wireless stations you designate as "Trusted" can use the access point, even if they have the correct SSID and WEP settings. This feature uses the MAC address to identify Wireless stations. The MAC address is a low-level network identifier which is unique to each PC or network device. To define the trusted wireless stations, use the "Set Stations" button.</li> </ul> |  |  |  |  |
| Set Stations<br>Button          | Click this button to manage the trusted PC database.                                                                                                    |  |  |  |  |

V D O R b q d d m

This screen is accessed by clicking the "Configure WEP" button on the Wireless screen.

| Wireless - WEP Data Encryption                                      |
|---------------------------------------------------------------------|
| WEP Data Encryption: Disabled 💌<br>Authentication Type: Automatic 🔽 |
| Default<br>Key Key value                                            |
| Key 1: @                                                            |
| Key 2: 🔍                                                            |
| Key 3: 🔍                                                            |
| Key 4: C                                                            |
| Keys must be entered in Hex (0~9 and A~F)                           |
| Passphrase: Generate Keys                                           |
| Save Cancel Help Close                                              |

# Figure 8: WEP Screen

C.s.-VDORbqddm

| VDOC.s.Dmbqxoshnm      |                                                                                                    |  |  |  |
|------------------------|----------------------------------------------------------------------------------------------------|--|--|--|
| WEP Data               | Select the option to match other Wireless Stations:                                                                                                    |  |  |  |
| Encryption             | • <b>Disabled</b> - data is NOT encrypted before being transmitted.                                                                                                    |  |  |  |
|                        | • <b>64 Bit</b> - data is encrypted, using the default key, before being transmitted. You must enter at least the default key. For 64 Bit Encryption, the key size is 10 chars in HEX (0~9 and A~F).   |  |  |  |
|                        | • <b>128 Bit</b> - data is encrypted, using the default key, before being transmitted. You must enter at least the default key. For 128 Bit Encryption, the key size is 26 chars in HEX (0~9 and A~F). |  |  |  |
| Authentication<br>Type | Normally, this should be left at the default value of "Automatic". If changed to "Open System" or "Shared Key", ensure that your Wireless Stations use the same setting.                               |  |  |  |
| Default Key            | Select the key you wish to be the default. Transmitted data is<br>ALWAYS encrypted using the Default Key; the other Keys are for<br>decryption only.                                                   |  |  |  |
|                        | You must enter a Key Value for the Default Key.                                                                                                    |  |  |  |
| Key Value              | Enter the key value or values you wish to use. The <b>Default Key</b> is required, the other keys are optional. Other stations must have the same key.                                                 |  |  |  |
| Passphrase             | If desired, you can generate a key from a phrase, instead of entering<br>the key value directly. Enter the desired phrase, and click the "Gener-<br>ate Keys" button.                                  |  |  |  |

#### O.rrvnqcRbqddm

The password screen allows you to assign a password to the TEW-435BRM.

| Password |                                                                                                    |
|----------|----------------------------------------------------------------------------------------------------|
| Password | The password protects the configuration data.<br>Once set (recommended), you will be prompted for the password<br>when you connect. |
|          | Old Password                                                                                                    |
|          | New password:                                                                                                    |
|          | Verify password:                                                                                                    |
|          |                                                                                                    |
|          | Save Cancel Help                                                                                                    |

Figure 9: Password Screen

| Old Password    | Enter the existing password in this field. |  |
|-----------------|--------------------------------------------|--|
| New password    | Enter the new password here.               |  |
| Verify password | Re-enter the new password here.            |  |

You will be prompted for the password when you connect, as shown below.

| Enter Net  | work Password                            |                               |     |  |
|------------|------------------------------------------|-------------------------------|-----|--|
| <b>?</b> > | Please type your user name and password. |                               |     |  |
| IJ         | Site:                                    | 192.168.0.1                   |     |  |
|            | Realm                                    | NeedPassword                  |     |  |
|            | <u>U</u> ser Name                        |                               |     |  |
|            | <u>P</u> assword                         |                               |     |  |
|            | $\Box$ Save this p                       | assword in your password list |     |  |
|            |                                          | OK Can                        | cel |  |

### Figure 10: Password Dialog

- The "User Name" is always admin
- Enter the password for the TEW-435BRM, as set on the *Password* screen above.

# Chapter 4 PC Configuration

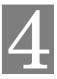

*This Chapter details the PC Configuration required on the local ("Internal") LAN.* 

## Nudquhdv

For each PC, the following may need to be configured:

- TCP/IP network settings
- Internet Access configuration
- Wireless configuration

### Vhmcnvr 0khdmsr

This section describes how to configure Windows clients for Internet access via the TEW-435BRM.

The first step is to check the PC's TCP/IP settings.

The TEW-435BRM uses the TCP/IP network protocol for all functions, so it is essential that the TCP/IP protocol be installed and configured on each PC.

800/H0Rdsshmfr-Nudquhdv Hetrhmfsgdcde.tksSDV-435/RLrdsshmfr,.mcsgdcde.tksVhmcnvr

- By default, the TEW-435BRM will act as a DHCP Server, automatically providing a suitable IP Address (and related information) to each PC when the PC boots.
- For all non-Server versions of Windows, the default TCP/IP setting is to act as a DHCP client.

Hetrhmf. Ehwdc (rodbhehdc) HO pthqdc:

- The *Gateway* must be set to the IP address of the TEW-435BRM
- The DNS should be set to the address provided by your ISP.

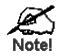

He x n t q L. M g. r . R t sa q, sg a L. M . c 1 hm hr sq. sn q 1 t r s qa. b n m shr t qa sg a R t sa q hsr a ke. Ra sa q sn *Chapter 8 - Advanced Setup* sn q c a s. hkr .

enkknyhmfba.mfdr

0gdbjhmfS00/H0Rdsshmfr-Vhmcnvr9w/LD:

1. Select Control Panel - Network. You should see a screen like the following:

| Network                                                             |
|---------------------------------------------------------------------|
| Configuration dentification Access Control                          |
| The following network components are installed:                     |
| NetBEUI -> PCI Fast Ethernet Adapter     NetBEUI -> Dial-Up Adapter |
| 🚰 NetBEUI -> Dial-Up Adapter #2 (VPN Support)                       |
| TCP/IP -> PCI Fast Ethernet Adapter                                 |
| TCP/IP -> Dial-Up Adapter #2 (VPN Support)                          |
| File and printer sharing for NetWare Networks                       |
|                                                                     |
| Add Remove Properties                                               |

**Figure 11: Network Configuration** 

- 2. Select the TCP/IP protocol for your network card.
- 3. Click on the *Properties* button. You should then see a screen like the following.

| TCP/IP Proper                                                                                                    | ties                               |               | ? >        |  |  |
|----------------------------------------------------------------------------------------------------|------------------------------------|---------------|------------|--|--|
| Bindings                                                                                                    | Bindings Advanced NetBIOS D        |               |            |  |  |
| Gateway                                                                                                    | WINS                               | Configuration | IP Address |  |  |
| An IP address can be automatically assigned to this computer. If<br>your network does not automatically assign IP addresses, ask your<br>network administrator for an address, and then type it in the space<br>below. |                                    |               |            |  |  |
| C Obtain                                                                                                    | Obtain an IP address automatically |               |            |  |  |
| _O <u>S</u> pecify                                                                                                    | an IP address:                     |               |            |  |  |
| ĮP Ad                                                                                                    | dress:                             |               |            |  |  |
| S <u>u</u> bn                                                                                                    | et Mask:                           |               |            |  |  |
|                                                                                                    |                                    |               |            |  |  |

Figure 12: IP Address (Win 95)

Ensure your TCP/IP settings are correct, as follows:

Trhmf CG 0 O

To use DHCP, select the radio button *Obtain an IP Address automatically*. This is the default Windows setting. **Using this is recommended**. By default, the TEW-435BRM will act as a DHCP Server.

Restart your PC to ensure it obtains an IP Address from the TEW-435BRM.

Trhmf"Rodbhex.mHO.ccqdrr"

If your PC is already configured, check with your network administrator before making the following changes:

• On the *Gateway* tab, enter the TEW-435BRM's IP address in the *New Gateway* field and click *Add*, as shown below. Your LAN administrator can advise you of the IP Address they assigned to the TEW-435BRM.

| TCP/IP Properties ? >        |                                    |              |                                               |  |  |
|------------------------------|------------------------------------|--------------|-----------------------------------------------|--|--|
| Bindings<br>Gateway          | Advanced NetBIOS DNS Configuration |              |                                               |  |  |
|                              |                                    |              | vill be the default. The<br>ch these machines |  |  |
| <u>N</u> ew gatev<br>192 . 1 | vay:<br>68.0.1                     | Ado          |                                               |  |  |
| _Installed g                 | ateways:                           | <u>R</u> emo | We                                            |  |  |

Figure 13: Gateway Tab (Win 95/98)

• On the DNS Configuration tab, ensure Enable DNS is selected. If the DNS Server Search Order list is empty, enter the DNS address provided by your ISP in the fields beside the Add button, then click Add.

| TCP/IP Propert      | ies             |                         |      | ? ×                          |
|---------------------|-----------------|-------------------------|------|------------------------------|
| Gateway<br>Bindings | Advanced        | Configuratio<br>NetBIO: |      | IP Address DNS Configuration |
| C D <u>i</u> sable  |                 |                         |      |                              |
| <u>H</u> ost:       | er Search Order | D <u>o</u> ma           | ain: |                              |
|                     | · · ·           |                         |      | ydd<br>move                  |

Figure 14: DNS Tab (Win 95/98)

0 gdbjhmf S00/H0Rdsshmfr-VhmcnvrMS4.0

1. Select *Control Panel - Network*, and, on the *Protocols* tab, select the TCP/IP protocol, as shown below.

| Network ? X                                                                                                    |
|----------------------------------------------------------------------------------------------------|
| Identification Services Protocols Adapters Bindings                                                                                                    |
| Network Protocols:                                                                                                    |
| <ul> <li>NetBEUI Protocol</li> <li>NWLink IPX/SPX Compatible Transport</li> <li>NWLink NetBIOS</li> <li>TCP/IP Protocol</li> </ul>                                             |
| Add <u>R</u> emove <u>P</u> roperties <u>U</u> pdate                                                                                                    |
| Description:<br>Transport Control Protocol/Internet Protocol. The default wide<br>area network protocol that provides communication across<br>diverse interconnected networks. |
| OK Cancel                                                                                                    |

Figure 15: Windows NT4.0 - TCP/IP

2. Click the *Properties* button to see a screen like the one below.

| Microsoft TCP/IP Properties                                                                                                    |
|----------------------------------------------------------------------------------------------------|
| IP Address DNS WINS Address DHCP Relay Routing                                                                                                    |
| An IP address can be automatically assigned to this network card<br>by a DHCP server. If your network does not have a DHCP server,<br>ask your network administrator for an address, and then type it in<br>the space below. |
| Adapter:                                                                                                    |
| PCI Fast Ethernet Adapter                                                                                                    |
|                                                                                                    |
| Obtain an IP address from a DHCP server                                                                                                    |
| ⊂ O <u>S</u> pecify an IP address                                                                                                    |
| [P Address:                                                                                                    |
| Sybnet Mask:                                                                                                    |
| Default <u>G</u> ateway:                                                                                                    |
| Advanced]                                                                                                    |
| OK Cancel Apply                                                                                                    |

Figure 16: Windows NT4.0 - IP Address

- 3. Select the network card for your LAN.
- 4. Select the appropriate radio button *Obtain an IP address from a DHCP Server* or *Specify an IP Address*, as explained below.

Nas.hm.mHO.ccqdrreqnI.CGOORdqudq

This is the default Windows setting. Using this is recommended. By default, the TEW-435BRM will act as a DHCP Server.

Restart your PC to ensure it obtains an IP Address from the TEW-435BRM.

Rodbhex.mHO.ccqdrr

If your PC is already configured, check with your network administrator before making the following changes.

- 1. The Default Gateway must be set to the IP address of the TEW-435BRM. To set this:
  - Click the *Advanced* button on the screen above.
  - On the following screen, click the *Add* button in the *Gateways* panel, and enter the TEW-435BRM's IP address, as shown in Figure 17 below.
  - If necessary, use the *Up* button to make the TEW-435BRM the first entry in the *Gateways* list.

| Advanced          | d IP Addressing           | ? ×                           |
|-------------------|---------------------------|-------------------------------|
| Ada <u>p</u> ter: | PCI Fast Ethernet Adapter | •                             |
|                   | P/IP Gateway Address      | ×                             |
| G                 | ateway Address:           | ]                             |
|                   | Add Cancel                |                               |
| <u>G</u> atewa    | ays                       |                               |
|                   |                           | <u>U</u> p†<br>D <u>o</u> wn↓ |
| A                 | udd E djt Re <u>m</u> ove |                               |
| 🗖 Ena             | ble PPTP <u>Eiltering</u> |                               |
|                   | ble Security<br>onfigure  | Cancel                        |

Figure 17 - Windows NT4.0 - Add Gateway

- 2. The DNS should be set to the address provided by your ISP, as follows:
  - Click the DNS tab.
  - On the DNS screen, shown below, click the *Add* button (under *DNS Service Search Order*), and enter the DNS provided by your ISP.

| Microsoft TCP/IP Properties            | ? ×                  |
|----------------------------------------|----------------------|
| IP Address DNS WINS Address DHCP Relay | Routing              |
| Host Name: Domain:                     |                      |
| earch Order                            | DNS <u>Service</u> . |
| OK Cancel Apply                        |                      |

Figure 18: Windows NT4.0 - DNS

0gdbjhmfS00/H0Rdsshmfr-Vhmcnvr2000:

- 1. Select Control Panel Network and Dial-up Connection.
- 2. Right click the *Local Area Connection* icon and select *Properties*. You should see a screen like the following:

| Local Area Connection Properties ? 🗙                                                                                                    |  |  |  |
|----------------------------------------------------------------------------------------------------|--|--|--|
| General                                                                                                    |  |  |  |
| Connect using:                                                                                                    |  |  |  |
| B SMC EZ Card 10/100 (SMC1211TX)                                                                                                    |  |  |  |
| Configure                                                                                                    |  |  |  |
| Components checked are used by this connection:                                                                                                    |  |  |  |
| <ul> <li>✓ ➡ File and Printer Sharing for Microsoft Networks</li> <li>✓ ❤ Internet Protocol (TCP/IP)</li> </ul>                                                                  |  |  |  |
| Install Uninstall Properties                                                                                                    |  |  |  |
| Description<br>Transmission Control Protocol/Internet Protocol. The default<br>wide area network protocol that provides communication<br>across diverse interconnected networks. |  |  |  |
|                                                                                                    |  |  |  |
| OK Cancel                                                                                                    |  |  |  |

Figure 19: Network Configuration (Win 2000)

- 3. Select the *TCP/IP* protocol for your network card.
- 4. Click on the *Properties* button. You should then see a screen like the following.

| Internet Protocol (TCP/IP) Propertie                                                                                                    | s ? 🗙     |  |  |
|----------------------------------------------------------------------------------------------------|-----------|--|--|
| General                                                                                                    |           |  |  |
| You can get IP settings assigned automatically if your network supports<br>this capability. Otherwise, you need to ask your network administrator for<br>the appropriate IP settings. |           |  |  |
| Obtain an IP address automatical                                                                                                    | y         |  |  |
| C Use the following IP address:                                                                                                    |           |  |  |
| IP address:                                                                                                    |           |  |  |
| Subnet mask:                                                                                                    |           |  |  |
| Default gateway:                                                                                                    |           |  |  |
| Obtain DNS server address autor                                                                                                    | natically |  |  |
| C Use the following DNS server add                                                                                                    | Iresses:  |  |  |
| Preferred DNS server:                                                                                                    |           |  |  |
| Alternate DNS server:                                                                                                    |           |  |  |
|                                                                                                    | Advanced  |  |  |
|                                                                                                    | OK Cancel |  |  |

Figure 20: TCP/IP Properties (Win 2000)

5. Ensure your TCP/IP settings are correct, as described below.

Trhmf CG 0 O

To use DHCP, select the radio button *Obtain an IP Address automatically*. This is the default Windows setting. **Using this is recommended**. By default, the TEW-435BRM will act as a DHCP Server.

Restart your PC to ensure it obtains an IP Address from the TEW-435BRM.

Trhmf.ehwdcHO.ccqdrr ("Trd sgd en kkn v hmfHO.ccqdrr")

If your PC is already configured, check with your network administrator before making the following changes.

- Enter the TEW-435BRM's IP address in the *Default gateway* field and click *OK*. (Your LAN administrator can advise you of the IP Address they assigned to the TEW-435BRM.)
- If the *DNS Server* fields are empty, select *Use the following DNS server addresses*, and enter the DNS address or addresses provided by your ISP, then click *OK*.

0 gdbjhmf S00/H0Rdsshmfr-VhmcnvrW0

- 1. Select Control Panel Network Connection.
- 2. Right click the *Local Area Connection* and choose *Properties*. You should see a screen like the following:

| 🕂 Local Area Connection Properties 🛛 🔹 💽                                                                                                    |  |  |  |
|----------------------------------------------------------------------------------------------------|--|--|--|
| General Authentication Advanced                                                                                                    |  |  |  |
| Connect using:                                                                                                    |  |  |  |
| D-Link DFE-530TX PCI Fast Ethernet Adapter (rev.B)                                                                                                    |  |  |  |
| <u></u>                                                                                                    |  |  |  |
| This connection uses the following items:                                                                                                    |  |  |  |
| <ul> <li>Client for Microsoft Networks</li> <li>File and Printer Sharing for Microsoft Networks</li> <li>QoS Packet Scheduler</li> <li>Internet Protocol (TCP/IP)</li> </ul> |  |  |  |
| Install Uninstall Properties                                                                                                    |  |  |  |
| Description                                                                                                    |  |  |  |
| Transmission Control Protocol/Internet Protocol. The default<br>wide area network protocol that provides communication<br>across diverse interconnected networks.            |  |  |  |
| Sho <u>w</u> icon in notification area when connected                                                                                                    |  |  |  |
| OK Cancel                                                                                                    |  |  |  |

Figure 21: Network Configuration (Windows XP)

- 3. Select the *TCP/IP* protocol for your network card.
- 4. Click on the *Properties* button. You should then see a screen like the following.

| I | nternet                                                                                                    | Protocol (TCP/IP) Properties                   |   |  |
|---|----------------------------------------------------------------------------------------------------|------------------------------------------------|---|--|
| 1 | General                                                                                                    | Alternate Configuration                        |   |  |
|   | You can get IP settings assigned automatically if your network supports<br>this capability. Otherwise, you need to ask your network administrator for<br>the appropriate IP settings. |                                                |   |  |
|   | 0 Ot                                                                                                    | btain an IP address automatically              |   |  |
|   | -O U <u>s</u>                                                                                                    | se the following IP address:                   |   |  |
|   | <u>I</u> P ac                                                                                                    | ddress:                                        |   |  |
|   | S <u>u</u> br                                                                                                    | net mask:                                      |   |  |
|   | <u>D</u> efa                                                                                                    | ault gateway:                                  |   |  |
|   | ⊙ 0 <u>⊦</u>                                                                                                    | <u>b</u> tain DNS server address automatically |   |  |
|   | -OUs                                                                                                    | s <u>e</u> the following DNS server addresses: |   |  |
|   | Prefe                                                                                                    | erred DNS server:                              |   |  |
|   | Alten                                                                                                    | nate DNS server:                               |   |  |
|   |                                                                                                    | Ad <u>v</u> anced                              |   |  |
|   |                                                                                                    | OK Cancel                                      | ) |  |

Figure 22: TCP/IP Properties (Windows XP)

5. Ensure your TCP/IP settings are correct.

Trhmf CG 0 O

To use DHCP, select the radio button *Obtain an IP Address automatically*. This is the default Windows setting. **Using this is recommended**. By default, the TEW-435BRM will act as a DHCP Server.

Restart your PC to ensure it obtains an IP Address from the TEW-435BRM.

Trhmf.ehwdcHO.ccqdrr("Trd sgd en kkn vhmfHO.ccqdrr")

If your PC is already configured, check with your network administrator before making the following changes.

- In the *Default gateway* field, enter the TEW-435BRM's IP address and click *OK*. Your LAN administrator can advise you of the IP Address they assigned to the TEW-435BRM.
- If the *DNS Server* fields are empty, select *Use the following DNS server addresses*, and enter the DNS address or addresses provided by your ISP, then click *OK*.

Hmsdqmds.bbdrr

To configure your PCs to use the TEW-435BRM for Internet access:

- Ensure that the DSL modem, Cable modem, or other permanent connection is functional.
- Use the following procedure to configure your Browser to access the Internet via the LAN, rather than by a Dial-up connection.

Enq V hm c n v r 9 w / L D / 2 0 0 0

- 1. Select Start Menu Settings Control Panel Internet Options.
- 2. Select the Connection tab, and click the Setup button.
- 3. Select "I want to set up my Internet connection manually, or I want to connect through a local area network (LAN)" and click *Next*.
- 4. Select "I connect through a local area network (LAN)" and click Next.
- 5. Ensure all of the boxes on the following Local area network Internet Configuration screen are **unchecked**.
- 6. Check the "No" option when prompted "Do you want to set up an Internet mail account now?".
- 7. Click *Finish* to close the Internet Connection Wizard. Setup is now completed.

#### Enq Vhm cn vr W O

- 1. Select Start Menu Control Panel Network and Internet Connections.
- 2. Select Set up or change your Internet Connection.
- 3. Select the *Connection* tab, and click the *Setup* button.
- 4. Cancel the pop-up "Location Information" screen.
- 5. Click Next on the "New Connection Wizard" screen.
- 6. Select "Connect to the Internet" and click Next.
- 7. Select "Set up my connection manually" and click Next.
- 8. Check "Connect using a broadband connection that is always on" and click Next.
- 9. Click *Finish* to close the New Connection Wizard. Setup is now completed.

. b b d r r hm f . N L

To access AOL (America On Line) through the TEW-435BRM, the *AOL for Windows* software must be configured to use TCP/IP network access, rather than a dial-up connection. The configuration process is as follows:

- Start the *AOL for Windows* communication software. Ensure that it is Version 2.5, 3.0 or later. This procedure will not work with earlier versions.
- Click the *Setup* button.
- Select *Create Location*, and change the location name from "New Locality" to "TEW-435BRM".
- Click *Edit Location*. Select *TCP/IP* for the *Network* field. (Leave the *Phone Number* blank.)
- Click *Save*, then *OK*. Configuration is now complete.
- Before clicking "Sign On", always ensure that you are using the "TEW-435BRM" location.

#### ...bhmsnrg 0 khdmsr

From your Macintosh, you can access the Internet via the TEW-435BRM. The procedure is as follows.

- 1. Open the TCP/IP Control Panel.
- 2. Select *Ethernet* from the *Connect via* pop-up menu.
- 3. Select *Using DHCP Server* from the *Configure* pop-up menu. The DHCP Client ID field can be left blank.
- 4. Close the TCP/IP panel, saving your settings.

Mnsd:

If using manually assigned IP addresses instead of DHCP, the required changes are:

- Set the *Router Address* field to the TEW-435BRM's IP Address.
- Ensure your DNS settings are correct.

# hmtw 0 khdmsr

To access the Internet via the TEW-435BRM, it is only necessary to set the TEW-435BRM as the "Gateway".

# Ensure you are logged in as "root" before attempting any changes.

Ehwdc HO.ccqdrr

By default, most Unix installations use a fixed IP Address. If you wish to continue using a fixed IP Address, make the following changes to your configuration.

- Set your "Default Gateway" to the IP Address of the TEW-435BRM.
- Ensure your DNS (Name server) settings are correct.

Sn.bs.r. CG000khdms(qdbnlldmcdc)

The procedure below may vary according to your version of Linux and X -windows shell.

- 1. Start your X Windows client.
- 2. Select Control Panel Network
- 3. Select the "Interface" entry for your Network card. Normally, this will be called "eth0".
- 4. Click the *Edit* button, set the "protocol" to "DHCP", and save this data.
- 5. To apply your changes
  - Use the "Deactivate" and "Activate" buttons, if available.
  - OR, restart your system.

## Nsgdq Tmhw Rxrsdlr

To access the Internet via the TEW-435BRM:

- Ensure the "Gateway" field for your network card is set to the IP Address of the TEW-435BRM.
- Ensure your DNS (Name Server) settings are correct.

#### hqd kd r r R s. shn m 0 n m ehf t q. shn m

This section applies to all Wireless stations wishing to use the TEW-435BRM's Access Point, regardless of the operating system which is used on the client.

To use the Wireless Access Point in the TEW-435BRM, each Wireless Station must have compatible settings, as follows:

| Mode         | The mode must be set to <i>Infrastructure</i> (rather than Ad-hoc)                                |  |  |
|--------------|---------------------------------------------------------------------------------------------------|--|--|
|              | Access points only operate in to <i>Infrastructure</i> mode.                                      |  |  |
| SSID (ESSID) | This must match the value used on the TEW-435BRM. The default value is <b>default</b>             |  |  |
|              | Note! The SSID is case sensitive.                                                                 |  |  |
| WEP          | By default, WEP on the TEW-435BRM is <b>disabled</b> .                                            |  |  |
|              | • If WEP remains disabled on the TEW-435BRM, all stations must have WEP disabled.                 |  |  |
|              | • If WEP is enabled on the TEW-435BRM, each station must use the same settings as the TEW-435BRM. |  |  |

# Chapter 5 Operation and Status

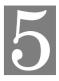

*This Chapter details the operation of the TEW-435BRM and the status screens.* 

#### Nodq.shnm

## Once both the TEW-435BRM and the PCs are configured, operation is automatic.

However, there are some situations where additional Internet configuration may be required. Refer to *Chapter 6 - Advanced Features* for further details.

#### Rs.str Rbqddm

Use the Status link on the main menu to view this screen.

| Status   |                              |                              |           |                    |
|----------|------------------------------|------------------------------|-----------|--------------------|
| ADSL     | Modem Status:                |                              | Conne     |                    |
|          | DownStream Connection Speed: |                              | 8000 kbps |                    |
|          | UpStream Connection Speed:   |                              | 800 kbps  |                    |
|          | DSL Multiplexing Metho       | d:                           | LLC-BASED |                    |
|          | VPI:                         |                              | 0         |                    |
|          | VCI:                         |                              | 33        |                    |
| Internet | Connection Method:           | PPPO                         | Ξ         |                    |
|          | Connection Status:           | Idle                         |           |                    |
|          | Internet IP Address:         |                              |           |                    |
|          |                              |                              |           | Connection Details |
| LAN      | IP Address:                  | 102.16                       | 201       |                    |
| _2.0.0   | Network Mask                 | 192.168.0.1<br>255.255.255.0 |           |                    |
|          | DHCP Server:                 | On                           |           | 0                  |
|          | MAC Address                  | 00:09:5b:70:46:6e            |           |                    |
|          | Mine nadiess                 | 00.00.                       | 00.70.4   | .0.00              |
| Wireless | Name (SSID)                  | wireles                      | SS        |                    |
|          | Region                       | USA                          |           |                    |
|          | Channel                      | 11                           |           |                    |
|          | Wireless AP                  | enable                       |           |                    |
|          | Broadcast Name               | enable                       |           |                    |
| System   | Device Name:                 | ADSL Router (ANNEX A)        |           |                    |
|          | Firmware Version:            | 0.01.0                       | 8         |                    |
|          |                              |                              |           |                    |
|          | Attached Devices             | Refresh                      | Screen    | Help               |

Figure 23: Status Screen

C.s. - Rs.str Rbqddm

| . c r L                        |                                                                                                    |
|--------------------------------|----------------------------------------------------------------------------------------------------|
| Modem Status                   | This indicates the status of the ADSL modem component.                                                                                                    |
| DownStream<br>Connection Speed | Displays the speed for the DownStream Connection.                                                                                                    |
| UpStream<br>Connection Speed   | Displays the speed for the UpStream Connection.                                                                                                    |
| DSL Multiplexing<br>Method     | Indicates the current DSL Multiplexing method (LLC-Based or VC-Based)                                                                                                    |
| VPI                            | Indicates the current VPI setting for the DSL connection                                                                                                    |
| VCI                            | Indicates the current VCI setting for the DSL connection                                                                                                    |
| Hm sd qm d s                   |                                                                                                    |
| <b>Connection Method</b>       | Displays the current connection method.                                                                                                    |
| Connection Status              | <ul> <li>This indicates the current status of the Internet Connection.</li> <li>Active - Connection exists</li> <li>Idle - No current connection, but no error has been detected.<br/>This condition normally arises when an idle connection is</li> </ul>                                                     |
|                                | <ul> <li>automatically terminated.</li> <li>Failed - The connection was terminated abnormally. This could be caused by Modem failure, or the loss of the connection to the ISP's server.</li> <li>If there is an error, you can click the "Connection Details" button to find out more information.</li> </ul> |
| Internet IP Address            | This IP Address is allocated by the ISP (Internet Service Pro-<br>vider). If using a dynamic IP address, and no connection currently<br>exists, this information is unavailable.                                                                                                    |
| Connection Details             | Click this button to open a sub-window and view a detailed description of the current connection. Depending on the type of connection, a "log" may also be available.                                                                                                    |
| L. м                           |                                                                                                    |
| IP Address                     | The IP Address of the TEW-435BRM.                                                                                                    |
| Network Mask                   | The Network Mask (Subnet Mask) for the IP Address above.                                                                                                    |
| DHCP Server                    | This shows the status of the DHCP Server function. The value will be "Enabled" or "Disabled".                                                                                                    |
| MAC Address                    | This shows the MAC Address for the TEW-435BRM, as seen on the LAN interface.                                                                                                    |
| V hqdkdrr                      |                                                                                                    |
| Name (SSID)                    | If using an ESS (Extended Service Set, with multiple access<br>points) this ID is called an ESSID (Extended Service Set Identi-<br>fier).                                                                                                    |
| Region                         | The current region, as set on the Wireless screen.                                                                                                    |

|                           | •                                                                                                    |
|---------------------------|----------------------------------------------------------------------------------------------------|
| Channel                   | This shows the Channel currently used, as set on the Wireless screen.                                               |
| Wireless AP               | This indicates whether or not the Wireless Access Point feature is enabled.                                         |
| Broadcast Name            | This indicates whether or not the SSID is Broadcast. This setting is on the Wireless screen.                        |
| R x r sd i                |                                                                                                    |
| Device Name               | The current name of the TEW-435BRM. This is also the "host-<br>name" provided to ISPs who request this information. |
| Firmware Version          | The version of the current firmware installed.                                                                      |
| /tssnmr                   |                                                                                                    |
| <b>Connection Details</b> | Click this button to open a sub-window and view a detailed description of the current connection.                   |
| Attached Devices          | This will open a sub-window, showing all LAN and Wireless devices currently on the network.                         |
| Refresh Screen            | Update the data displayed on screen.                                                                                |

#### 0 nmmdbshnmRs.str-000nD&00n.

If using PPPoE (PPP over Ethernet) or PPPoA (PPP over ATM), a screen like the following example will be displayed when the "Connection Details" button is clicked.

| PPPoE / PPPoA        |       |            |   |
|----------------------|-------|------------|---|
| Connection Time      | 00:00 | :11        |   |
| Connection to Server | ON    |            |   |
| Negotiation          | ON    |            |   |
| Authentication       | ON    |            |   |
| IP Address           | 192.1 | 68.21.11   |   |
| Network Mask         | 255.2 | 55.255.255 |   |
| Co                   | nnect | Disconnect | E |

Figure 24: PPPoE Status Screen

| Connection Time   | This indicates how long the current connection has been estab-<br>lished.                                                    |  |
|-------------------|----------------------------------------------------------------------------------------------------|--|
| PPPoE Link Status | This indicates whether or not the connection is currently estab-<br>lished.                                                  |  |
|                   | • If the connection does not exist, the "Connect" button can be used to establish a connection.                              |  |
|                   | • If the connection currently exists, the "Disconnect" button can be used to break the connection.                           |  |
| Negotiation       | This indicates the status of the PPPoE Server login.                                                                         |  |
| IP Address        | The IP Address of this device, as seen by Internet users. This address is allocated by your ISP (Internet Service Provider). |  |
| Network Mask      | The Network Mask associated with the IP Address above.                                                                       |  |
| /tssnmr           |                                                                                                    |  |
| Connect           | If not connected, establish a connection to your ISP.                                                                        |  |
| Disconnect        | If connected to your ISP, hang up the connection.                                                                            |  |
| Close             | Close this window.                                                                                                    |  |

C.s. OOOnD/OOOn. Rbqddm

# 0 nmmdbshnmCds.hkr-Cxm.lhbHO.ccqdrr

C.s. - C x m. I

h b

HO.ccqdrr

If your access method is "Direct" (no login), with a Dynamic IP address, a screen like the following example will be displayed when the "Connection Details" button is clicked.

| Connection Details |                     |  |
|--------------------|---------------------|--|
| Dynamic IP Address |                     |  |
| IP Address         | 172.31.2.205        |  |
| Subnet Mask        | 255.255.255.0       |  |
| Default Gateway    | 172.31.2.253        |  |
| DHCP Server        | 172.31.2.205        |  |
| DNS Server         | 172.31.2.254        |  |
| Lease Obtained     | 2002-09-08 12:06:02 |  |
| Lease Expires      | 2002-09-11 12:02:52 |  |
| Rele               | ase Renew           |  |
|                    | Help Close          |  |
|                    |                     |  |

Figure 25: Connection Details - Fixed/Dynamic IP Address

| Hm sd qm d s                    |                                                                                                    |
|---------------------------------|----------------------------------------------------------------------------------------------------|
| IP Address                      | The current IP Address of this device, as seen by Internet users. This address is allocated by your ISP (Internet Service Provider).                                                                          |
| Network Mask                    | The Network Mask associated with the IP Address above.                                                                                                    |
| Default Gateway                 | The IP address of the remote Gateway or Router associated with the IP Address above.                                                                                                    |
| DHCP Server                     | The IP address of your ISP's DHCP Server.                                                                                                    |
| <b>DNS Server</b>               | The IP address of the Domain Name Server which is currently used.                                                                                                    |
| Lease Obtained<br>Lease Expires | This indicates when the current IP address was obtained, and how long before this IP address allocation (the DCHP lease) expires.                                                                             |
| /tssnmr                         |                                                                                                    |
| Release                         | If an IP Address has been allocated to the TEW-435BRM (by the ISP's DHCP Server, clicking the "Release" button will break the connection and release the IP Address.                                          |
| Renew                           | If the ISP's DHCP Server has NOT allocated an IP Address for the TEW-435BRM, clicking the "Renew" button will attempt to re-<br>establish the connection and obtain an IP Address from the ISP's DHCP Server. |
| Close                           | Close this window.                                                                                                    |

# 0 nmmdbshnm Cds.hkr - Ehwdc HO.ccqdrr

If your access method is "Direct" (no login), with a fixed IP address, a screen like the following example will be displayed when the "Connection Details" button is clicked.

| Connection Status |               |  |
|-------------------|---------------|--|
| Fixed IP Address  |               |  |
| IP Address        | 192.168.9.45  |  |
| Subnet Mask       | 255.255.255.0 |  |
| Default Gateway   | 192.168.9.254 |  |
| DNS Server        | 168.95.1.1    |  |
|                   | Close Help    |  |

Figure 26: Connection Details - Fixed/Dynamic IP Address

C.s. - Ehwdc HO.ccqdrr Rbqddm

| Hm sd qm d s    |                                                                                                    |
|-----------------|----------------------------------------------------------------------------------------------------|
| IP Address      | The IP Address of this device, as seen by Internet users. This address<br>is allocated by your ISP (Internet Service Provider). |
| Network Mask    | The Network Mask associated with the IP Address above.                                                                          |
| Default Gateway | The IP Address of the remote Gateway or Router associated with the IP Address above.                                            |
| DNS Server      | The IP Address of the Domain Name Server which is currently used.                                                               |

# Chapter 6 Advanced Features

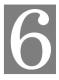

*This Chapter explains when and how to use the TEW-435BRM's "Advanced" Features.* 

# Nudquhdv

The following advanced features are provided:

- Internet:
  - DMZ
  - URL filter
- Dynamic DNS
- Firewall Rules
- Firewall Services
- Schedule
- Virtual Servers

#### Hm sd qm d s

This screen provides access to the DMZ and URL Filter features.

| Internet   |                                    |                          |
|------------|------------------------------------|--------------------------|
| DMZ        | □ Enable DMZ, using<br>Select a PC | ▼<br>My PC is not listed |
| URL Filter | ⊂ Disable                          | Configure URL Filter     |
|            | Save Cancel Help                   |                          |

Figure 27: Advanced Internet Screen

# CLY

This feature, if enabled, allows the DMZ computer on your LAN to be exposed to all users on the Internet.

- This allows almost any application to be used on the "DMZ PC".
- The "DMZ PC" will receive all "Unknown" connections and data.
- If the DMZ feature is enabled, you must select the PC to be used as the "DMZ PC".

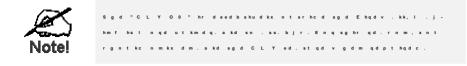

# T RL E hksd q

If you want to limit access to certain sites on the Internet, you can use this feature. The URL filter will check each Web site access. If the address, or part of the address, is included in the block site list, access will be denied.

On the Advanced Internet screen, select the desired setting:

- **Disable** disable this feature.
- Block By Schedule block according to the settings on the Schedule page.
- Block Always allow blocking all of the time, independent of the Schedule page.

Click the **Configure URL Filter** button to open the URL Filter screen, allowing you to create or modify the filter strings which determine which sites will be blocked.

# T RL E hksd q R b q d d m

This screen is displayed when the **Configure URL Filter** button on the *Advanced Internet* screen is clicked.

| URL Filter                                                                                |
|-------------------------------------------------------------------------------------------|
| When enabled, a request is blocked if any of these entries occur in the<br>requested URL. |
| Current Filter Strings                                                                    |
|                                                                                           |
| Delete Delete All Add                                                                     |
| Add Filter String:                                                                        |
| Filter Strings should be as specific as possible.                                         |
| □ Allow this PC to Visit Blocked Sites                                                    |
| Trusted PC: Select a PC                                                                   |
| Save Cancel Help Close                                                                    |

Figure 28: URL Filter Screen

с.s. - т RL в hksd q R b q d d m

| 0 tqqdmsEhksdqRs      | ahm fr                                                          |  |
|-----------------------|-----------------------------------------------------------------|--|
| <b>Current Filter</b> | The list contains the current list of items to block.           |  |
| Strings               | • To add to the list, use the "Add" option below.               |  |
|                       | • To delete an entry, select it and click <b>Delete</b> button. |  |
|                       | • To delete all entries, click the <b>Delete All</b> button.    |  |

| Add Filter String   | To add to the current list, type the word or domain name you want to<br>block into the field provided, then click the <b>Add</b> button.<br>Filter strings should be as specific as possible. Otherwise, you may |
|---------------------|----------------------------------------------------------------------------------------------------|
|                     | block access to many more sites than intended.                                                                                                    |
| Sqtrsdc 00          |                                                                                                    |
| Allow Trusted<br>PC | Enable this to allow one computer to have unrestricted access to the Internet. For this PC, the URL filter will be ignored.                                                                                      |
|                     | If enabled, you must select the PC to be the trusted PC.                                                                                                    |
| Trusted PC          | Select the PC to be the Trusted PC.                                                                                                    |

#### Cxm.ihbCMR (Cnl.hmM.idRdqudq)

This free service is very useful when combined with the *Virtual Server* feature. It allows Internet users to connect to your Virtual Servers using a URL, rather than an IP Address.

This also solves the problem of having a dynamic IP address. With a dynamic IP address, your IP address may change whenever you connect, which makes it difficult to connect to you.

## The DynDNS Service works as follows:

- 1. You must register for the service at http://www.dyndns.org (Registration is free). Your password will be E-mailed to you.
- 2. After registration, use the "Create New Host" option (at www.dyndns.org) to request your desired Domain name.
- 3. Enter your data from www.dyndns.org in the TEW-435BRM's DDNS screen.
- 4. The TEW-435BRM will then automatically ensure that your current IP Address is recorded at http://www.dyndns.org
- 5. From the Internet, users will be able to connect to your Virtual Servers (or DMZ PC) using your Domain name, as shown on this screen.

# Cxm.IhbCMRRbqddm

Select Advanced on the main menu, then Dynamic DNS, to see a screen like the following:

| DDNS         |                                   |
|--------------|-----------------------------------|
| DDNS Service | □ Use a Dynamic DNS Service       |
| DDNS Data    | Service Provider www.DynDNS.org 💌 |
|              | Host Name                         |
|              | User Name                         |
|              | Password                          |
|              | DDNS Status:                      |
|              | Save Cancel Help                  |

Figure 29: DDNS Screen

| C.sCxm.lhbCMRRbqddm          |                                                                                                    |  |
|------------------------------|----------------------------------------------------------------------------------------------------|--|
| CCMR Rdquhbd                 |                                                                                                    |  |
| Use a Dynamic<br>DNS Service | Use this to enable or disable the DDNS feature as required.                                                                                                    |  |
| CCMRC.s.                     |                                                                                                    |  |
| Service Provider             | Select the desired DDNS Service provider.                                                                                                    |  |
| Host Name                    | Enter the domain name allocated to you by the DDNS Service. If you have more than one name, enter the name you wish to use.                                                                                                    |  |
| User Name                    | Enter your Username for the DDNS Service.                                                                                                    |  |
| Password                     | Enter your current password for the DDNS Service.                                                                                                    |  |
| Domain Name                  | Enter the domain name allocated to you by the DDNS Service. If you have more than one name, enter the name you wish to use.                                                                                                    |  |
| DDNS Status                  | <ul> <li>This message is returned by the DDNS Server</li> <li>Normally, this message should be "Update successful"</li> <li>If the message is "No host", this indicates the host name entered was not allocated to you. You need to connect to DDNS Service provider and correct this problem.</li> </ul> |  |

# Ehqdv.kk Rtkdr

The *Firewall Rules* screen allows you to define "Firewall Rules" which can allow or prevent certain traffic.

By default:

- All Outgoing traffic is permitted.
- All Incoming traffic is denied.

"Traffic" means incoming connection attempts, not packets.

Because of this default behavior, any **Outgoing** rules will generally **Block** traffic, and **Incoming** rules will generally **Allow** traffic.

Ehqdv. kk Rtkdr Rbqddm

An example screen is shown below.

| Firewall Rules |              |               |                     |                        |                          |                    |              |
|----------------|--------------|---------------|---------------------|------------------------|--------------------------|--------------------|--------------|
|                |              |               |                     |                        |                          |                    |              |
|                | #            | Enable        | Service Name        | Action                 | LAN Server<br>IP address | IWANTICARE         | Log          |
| 0              | 1            | V             | iperf               | ALLOW<br>always        | 192.168.0.5              | 6 Any              | Never        |
|                | Default      | Yes           | Any                 | BLOCK always           |                          | Any                | Match        |
|                |              |               |                     |                        |                          |                    |              |
|                |              |               |                     |                        |                          |                    |              |
|                | #            | Enable        | Service Name        | Action                 | LAN Users                | WAN Servers        | Log          |
|                | #<br>Default | Enable<br>Yes | Service Name<br>Any | Action<br>ALLOW always | LAN Users<br>Any         | WAN Servers<br>Any | Log<br>Never |

## **Figure 30 Firewall Screen**

# c.s. Ehqdv.kk Rtkdr

| Hmbnl hmf Rtkdr |                                                                                                    |
|-----------------|----------------------------------------------------------------------------------------------------|
| #               | For the default rule, this will display "Default".<br>For rules which you create, this will display a radio button which<br>allows you to select the rule. |
| Enable          | Indicates whether or not the rule is currently enabled.                                                                                                    |
|                 | For rules you have added, this column will contain a checkbox, allowing you to easily enable or disable the rule. (Click "Save" after making any changes.) |
| Service Name    | The Service covered by this rule.                                                                                                    |
| Action          | The action performed on connections which are covered by this rule.                                                                                        |

| LAN Server     | The PC or Server on your LAN to which traffic covered by this rule will be sent.                                                                                                    |
|----------------|----------------------------------------------------------------------------------------------------|
| WAN Users      | The WAN IP address or addresses covered by this rule.                                                                                                    |
| Log            | Indicates whether or not connections covered by this rule should be logged.                                                                                                    |
| Buttons        | Use the <i>Add</i> button to create a new rule.<br>The other buttons - <i>Edit</i> , <i>Move</i> , or <i>Delete</i> - require that a rule be selected first. Use the radio buttons in the left column to select the desired rule. |
| Ntsfnhmf Rtkdr |                                                                                                    |
| #              | For the default rule, this will display "Default".<br>For rules which you create, this will display a radio button which<br>allows you to select the rule.                                                                        |
| Enable         | Indicates whether or not the rule is currently enabled.                                                                                                    |
|                | For rules you have added, this column will contain a checkbox,<br>allowing you to easily enable or disable the rule. (Click "Save" after<br>making any changes.)                                                                  |
| Service Name   | The Service covered by this rule.                                                                                                    |
| Action         | The action performed on connections which are covered by this rule.                                                                                                    |
| LAN Users      | The LAN PC or PCs covered by this rule.                                                                                                    |
| WAN Servers    | The WAN IP address or addresses covered by this rule.                                                                                                    |
| Log            | Indicates whether or not connections covered by this rule should be logged.                                                                                                    |
| Buttons        | Use the <i>Add</i> button to create a new rule.<br>The other buttons - <i>Edit, Move,</i> or <i>Delete</i> - require that a rule be selected first. Use the radio buttons in the left column to select the desired rule.          |

# Hmbnihmf Rtkdr

This screen is displayed when the "Add" or "Edit" button for Incoming Rules is clicked.

| Inbound Services                           |                               |  |  |
|--------------------------------------------|-------------------------------|--|--|
| Service:<br>Action:<br>Send to LAN Server: | Any(ALL)(TCP/UDP:1,65535)     |  |  |
| WAN Users:                                 | Any  Single/Start  Finish:    |  |  |
| Log:                                       | Always  Save Cancel Back Help |  |  |

Figure 31: Inbound Services Screen

```
c.s. Hmbnlhmf RtkdrRbqddm
```

```
Hmantmc Rdquhbdr
```

| Service               | Select the desired Service. This determines which packets are covered by this rule. If necessary, you can define a new Service on the "Services" screen, by defining the protocols and port numbers used by the Service.                                                                                                    |
|-----------------------|----------------------------------------------------------------------------------------------------|
| Action                | <ul> <li>Select the desired action for packets covered by this rule:</li> <li>ALLOW always</li> <li>ALLOW by schedule, otherwise Block</li> <li>BLOCK always</li> <li>BLOCK by schedule, otherwise Allow</li> </ul> Note: <ul> <li>Any inbound traffic which is not allowed by rules you create will be blocked by the Default rule.</li> <li>BLOCK rules are only useful if the traffic is already covered by an ALLOW rule. (That is, you wish to block a sub-set of traffic which is currently allowed by another rule.)</li> </ul> |
|                       | <ul> <li>To define the Schedule used in these selections, use the "Schedule"<br/>screen.</li> </ul>                                                                                                    |
| Send to<br>LAN Server | Select the PC or Server on your LAN which will receive the inbound traffic covered by this rule.                                                                                                    |
| WAN Users             | <ul> <li>These settings determine which packets are covered by the rule, based on their source (WAN) IP address. Select the desired option:</li> <li>Any - All IP addresses are covered by this rule.</li> <li>Address range - If this option is selected, you must enter the desired values in the "Single/Start" and "Finish" fields to determine the address range.</li> <li>Single address - Enter the required address in the "Single/Start" fields.</li> </ul>                                                                   |

| Log | This determines whether packets covered by this rule are logged. Select the desired action.                                   |
|-----|----------------------------------------------------------------------------------------------------|
|     | • Always - always log traffic considered by this rule, whether it matches or not. (This is useful when debugging your rules.) |
|     | • <b>Never</b> - never log traffic considered by this rule, whether it matches or not.                                        |
|     | • Match - Log traffic only it matches this rule. (The action is determined by this rule.)                                     |
|     | • Not Match - Log traffic which is considered by this rule, but does not match (The action is NOT determined by this rule.)   |

# Ntsfnhmf Rtkdr

This screen is displayed when the "Add" or "Edit" button for Outgoing Rules is clicked.

| Outbound Services  |                            |  |  |
|--------------------|----------------------------|--|--|
| Service<br>Action  | Any(ALL)(TCP/UDP:1,65535)  |  |  |
| LAN Users  <br>PC: | Any  Select a PC           |  |  |
| WAN Users          | Any  Single/Start  Finish: |  |  |
| Log                | Always 💌                   |  |  |
|                    | Save Cancel Back Help      |  |  |

Figure 32: Outbound Services Screen

# c.s. - Ntsantmc Rtkdr Rbqddm

| Ntsantmc Rdqu | hb d r                                                                                                    |  |
|---------------|----------------------------------------------------------------------------------------------------|--|
| Service       | Select the desired Service or application to be covered by this rule. If the desired service or application does not appear in the list, you must define it using the "Services" menu option                                                                                                    |  |
| Action        | <ul> <li>Select the desired action for packets covered by this rule:</li> <li>BLOCK always</li> <li>BLOCK by schedule, otherwise Allow</li> <li>ALLOW always</li> <li>ALLOW by schedule, otherwise Block</li> <li>Note:</li> <li>Any outbound traffic which is not blocked by rules you create will be allowed by the Default rule.</li> <li>ALLOW rules are only useful if the traffic is already covered by a BLOCK rule. (That is, you wish to allow a subset of traffic which is currently blocked by another rule.)</li> <li>To define the Schedule used in these selections, use the "Schedule" screen.</li> </ul> |  |
| LAN Users     | <ul> <li>Select the desired option to determine which PCs are covered by this rule:</li> <li>Any - All PCs are covered by this rule.</li> <li>Single PC - Only the selected PC is covered by this rule.<br/>If selected, you must select the PC.</li> <li>PC - If using Single PC above, select the PC or Server on your LAN which will be covered by this rule.</li> </ul>                                                                                                    |  |

- **WAN Users** These settings determine which packets are covered by the rule, based on their source (WAN) IP address. Select the desired option:
  - Any All IP addresses are covered by this rule.
  - Address range If this option is selected, you must enter the "Start"

<u>Eh</u>qdv.kkRdquhbdr

This screen is used to modify the list of *Services* which are available when creating Firewall Rules.

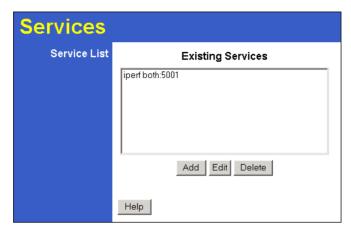

Figure 33: Add Services Screen

| C.sccRdquhbdr |                                                                                                    |  |
|---------------|----------------------------------------------------------------------------------------------------|--|
| R d quhb d r  |                                                                                                    |  |
| Services List | This lists all defined Services.                                                                                 |  |
| Add           | Use this to open a sub-screen where you can add a new service.                                                   |  |
| Edit          | To modify a service, select it, and then click this button.                                                      |  |
| Delete        | Pre-defined Services can not be deleted, but you can use this button<br>to delete any services you have defined. |  |

. c c / D c hs R d q u hb d

This screen is displayed when the Add or Edit button on the Services screen is clicked.

| Add/Edit Service                              |                       |  |  |
|-----------------------------------------------|-----------------------|--|--|
| Name:<br>Type:<br>Start Port:<br>Finish Port: |                       |  |  |
|                                               | Save Cancel Back Help |  |  |

Figure 34 : Add/Edit Service

| с |   | s.       |   | с | с | / D | с | h s | R | d | qu  | h b | d |
|---|---|----------|---|---|---|-----|---|-----|---|---|-----|-----|---|
| • | • | <b>.</b> | • | • | • |     | • |     |   |   | 4 4 |     |   |

| R d quhb d r |                                                                                                    |
|--------------|----------------------------------------------------------------------------------------------------|
| Name         | If editing, this shows the current name of the Service.<br>If adding a new service, this will be blank, and you should enter a<br>suitable name. |
| Туре         | Select the protocol used by the Service.                                                                                                    |
| Start Port   | Enter the beginning of the port range used by the Service.                                                                                       |
| Finish Port  | Enter the end of the port range used by the Service.                                                                                             |

# No shnmr

This screen allows advanced users to enter or change a number of settings. For normal operation, there is no need to use this screen or change any settings.

An example *Options* screen is shown below.

| Options  |                                                                                                    |
|----------|----------------------------------------------------------------------------------------------------|
| Internet | □ Respond to Ping on Internet (WAN) Port<br>MTU Size: 1492 (Bytes, 1~1500)                                                      |
| UPnP     | Enable UPnP     Advertisement Period: 30 (Minutes, 1~1440)     Advertisement Time to Live: 4 (Hops, 1~255)     Save Cancel Help |
| UPnP     | Advertisement Period: 30 (Minutes, 1~144)<br>Advertisement Time to Live: 4 (Hops, 1~255)                                        |

**Figure 35: Options Screen** 

| C.sNoshnmrR                   | bqddm                                                                                                    |  |  |  |
|-------------------------------|----------------------------------------------------------------------------------------------------|--|--|--|
| Hm sd qm d s                  |                                                                                                    |  |  |  |
| <b>Respond to Ping</b>        | • If checked, the Wireless Router will repond to Ping (ICMP) packets received from the Internet.                                                                |  |  |  |
|                               | • If not checked, Ping (ICMP) packets from the Internet will be ignored. Disabling this option provides a slight increase in security.                          |  |  |  |
| MTU Size                      | Enter a value between 1 and 1500.                                                                                                    |  |  |  |
|                               | <b>Note:</b> MTU (Maximum Transmission Unit) size should only be changed if advised to do so by Technical Support.                                              |  |  |  |
| T 0 m 0                       |                                                                                                    |  |  |  |
| UPnP                          | • UPnP (Universal Plug and Play) allows automatic discovery and configuration of equipment attached to your LAN. UPnP is by supported Windows ME, XP, or later. |  |  |  |
|                               | • If Enabled, this device will be visible via UPnP.                                                                                                    |  |  |  |
|                               | • If Disabled, this device will not be visible via UPnP.                                                                                                    |  |  |  |
| Advertisement<br>Period       | Enter the desired value, in minutes. The valid range is from 1 to 1440.                                                                                         |  |  |  |
| Advertisement<br>Time to Live | Enter the desired value, in hops. The valid range is from 1 to 255.                                                                                             |  |  |  |

# Rbgdctkd

This Schedule can be used for the Firewall Rules and the URL filter.

| Schedule   |                                                            |  |  |  |
|------------|------------------------------------------------------------|--|--|--|
| Schedule   | ✓ Every Day                                                |  |  |  |
|            | 🖾 Sunday                                                   |  |  |  |
|            | Monday                                                     |  |  |  |
|            | I Tuesday                                                  |  |  |  |
|            | ₩ Wednesday                                                |  |  |  |
|            | 🗹 Thursday                                                 |  |  |  |
|            | 🗹 Friday                                                   |  |  |  |
|            | ⊠ Saturday                                                 |  |  |  |
|            | Time of day: (use 24-hour clock)                           |  |  |  |
|            | 🗹 All Day                                                  |  |  |  |
|            | Start Time Hour Minute                                     |  |  |  |
|            | End Time Hour Minute                                       |  |  |  |
| Local Time | Time Zone: (GMT) Greenwich Mean Time : Edinburgh, London 💌 |  |  |  |
|            | Adjust for Daylight Savings Time                           |  |  |  |
|            | Use this NTP Server                                        |  |  |  |
|            | Current Time: 2002-09-08 12:31:58                          |  |  |  |
|            | Save Cancel Help                                           |  |  |  |

Figure 36: Schedule Screen

| C.sRbgdctkdR                                            | bqdd m                                                                                                    |
|---------------------------------------------------------|----------------------------------------------------------------------------------------------------|
| R b g d c t kd                                          |                                                                                                    |
| Sunday, Mon-<br>day                                     | Use these checkboxes to select the desired days.                                                                                                    |
| Start Time         Enter the start using a 24 hr clock. |                                                                                                    |
| Finish Time                                             | Enter the finish time using a 24 hr clock.                                                                                                    |
| Lnb.kShI d                                              |                                                                                                    |
| Time Zone                                               | In order to display your local time correctly, you must select your "Time Zone" from the list.                                                                                                    |
| Adjust for Day-<br>light Savings Time                   | If your region uses Daylight Savings Time, you must manually check<br>"Adjust for Daylight Savings Time" at the beginning of the adjust-<br>ment period, and uncheck it at the end of the Daylight Savings<br>period.                            |
| Use this NTP<br>Server                                  | If you prefer to use a particular NTP server as the primary server,<br>check the checkbox "Use this NTP Server" and enter the Server's IP<br>address in the fields provided<br>If this setting is not enabled, the default NTP Servers are used. |
| Current Time                                            | This displays the current time on the TEW-435BRM.                                                                                                    |

#### Jhqst.kRdqudqr

This feature, sometimes called *Port Forwarding*, allows you to make Servers on your LAN accessible to Internet users. Normally, Internet users would not be able to access a server on your LAN because:

- Your Server does not have a valid external IP Address.
- Attempts to connect to devices on your LAN are blocked by the firewall in this device.

The "Virtual Server" feature solves these problems and allows Internet users to connect to your servers, as illustrated below.

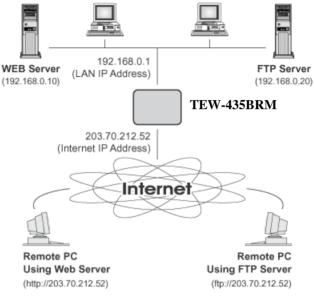

**Figure 37: Virtual Servers** 

HO.ccqdrrrddmaxHmsdqmdsTrdqr

Note that, in this illustration, both Internet users are connecting to the same IP Address, but using different protocols.

sn Hmsdqmdstrdqr,.kkuhqst.kRdqudqrnmxntqL.Mg.udsgdr.idH0.ccqdrr. Sghr H0.ccqdrrhr.kknb.sdcaxxntqHR0.

This address should be static, rather than dynamic, to make it easier for Internet users to connect to your Servers.

However, you can use the *DDNS (Dynamic DNS)* feature to allow users to connect to your Virtual Servers using a URL, instead of an IP Address.

Uhqst. k R d qu d qr R b q d d m

- The "Virtual Servers" feature allows Internet Users to access PCs on your LAN.
- The PCs must be running the appropriate Server Software.
- For Internet Users, ALL of your Servers have the same IP address. This IP address is allocated by your ISP.
- To make it easier for Internet users to connect to your Servers, you can use the "DDNS" feature. This allows Internet users to connect to your Servers with a URL, rather than an IP address. This technology works even if your ISP allocates dynamic IP addresses (IP address is allocated upon connection, so it may change each time you connect).

| Virtual Se | ervers                          |
|------------|---------------------------------|
| Servers    | Web TP<br>FTP<br>E-Mail(POP3)   |
|            | E-Mail(SMTP)<br>DNS             |
| Properties | Enable PC (Server): Select & PC |
|            | Save Cancel Help                |

Figure 38: Virtual Servers Screen

C.s. - Uhqst.k Rdqudqr Rbqddm

| ServersThis lists a number of common Server types. If the desired S<br>type is not listed, you can create a Firewall Rule to achieve t<br>same effect as the Virtual Server function. |                                                                                        |  |
|----------------------------------------------------------------------------------------------------|----------------------------------------------------------------------------------------|--|
| Oqnodqshdr                                                                                                    |                                                                                        |  |
| Enable                                                                                                    | Use this to Enable or Disable support for this Server, as required.                    |  |
|                                                                                                    | If Enabled, you must select the PC to which this traffic will be sent                  |  |
| PC (Server)                                                                                                    | Select the PC for this Server. The PC must be running the appropriate Server software. |  |

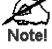

Enq d. bg dmsqx, sg d OO I trssd qtmmhmf sg d . o oqn oqh. . sd Rdqudq rn osv . qd. Ho sg d c drhqdc Rdqudq sx od hr mn s khrsdc, xn t b. m c dohmd xn t q n v m Rdqudqr, trhmf sg d Ehqdv . kk Rt kdr.

0 nmmdbshmf sn sgdUhqst.kRdqudqr

Once configured, anyone on the Internet can connect to your Virtual Servers. They must use the Internet IP Address (the IP Address allocated to you by your ISP). e.g.

http://203.70.212.52 ftp://203.70.212.52

It is more convenient if you are using a Fixed IP Address from your ISP, rather than Dynamic. However, you can use the *Dynamic DNS* feature to allow users to connect to your Virtual Servers using a URL, rather than an IP Address.

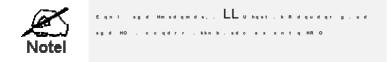

# Chapter 7 Advanced Administration

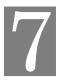

This Chapter explains the settings available via the "Administration" section of the menu.

# Nudquhdv

Normally, it is not necessary to use these screens, or change any settings. These screens and settings are provided to deal with non-standard situations, or to provide additional options for advanced users.

The available settings and features are:

| PC Database         | This is the list of PCs shown when you select the "DMZ PC" or a "Vir-<br>tual Server". This database is maintained automatically, but you can add<br>and delete entries for PCs which use a Fixed (Static) IP Address. |
|---------------------|----------------------------------------------------------------------------------------------------|
| Config File         | Backup or restore the configuration file for the TEW-435BRM. This file contains all the configuration data.                                                                                                    |
| Logs & Email        | View or clear all logs, set E-Mailing of log files and alerts.                                                                                                    |
| Diagnostics         | Perform a Ping or DNS Lookup.                                                                                                    |
| Remote Admin        | Allow settings to be changed from the Internet                                                                                                    |
| Routing             | Only required if your LAN has other Routers or Gateways.                                                                                                    |
| Upgrade<br>Firmware | Upgrade the Firmware (software) installed in your TEW-435BRM.                                                                                                    |

## 00 C.s.a.rd

The PC Database is used whenever you need to select a PC (e.g. for the "DMZ" PC).

- It eliminates the need to enter IP addresses.
- Also, you do not need to use fixed IP addresses on your LAN.

However, if you do use a fixed IP address on some devices on your LAN, you should enter details of each such device into the PC database, using the PC Database screen.

#### OOC.s.a.rdRbqddm

An example *PC Database* screen is shown below.

| PC Database                                                                                                    |                                               |
|----------------------------------------------------------------------------------------------------|-----------------------------------------------|
| DHCP Clients are automatically added and updated.<br>If not listed, try restarting the PC.<br>PCs using a Fixed IP address can be added and dele | ted below.                                    |
| Known PCs<br>win2k-english 192.168.0.2 (LAN) 00:05:5D:F4:C5:AC (DHCP)                                                                            | <add address:<="" ip="" name:="" td=""></add> |
| Delete                                                                                                    | Refresh Generate Report                       |
| Advanced Administration Help                                                                                                    |                                               |

Figure 39: PC Database

- PCs which are "DHCP Clients" are automatically added to the database, and updated as required.
- By default, non-Server versions of Windows act as "DHCP Clients"; this setting is called "Obtain an IP Address automatically".
- The TEW-435BRM uses the "Hardware Address" to identify each PC, not the name or IP address. The "Hardware Address" can only change if you change the PC's network card or adapter.
- This system means you do NOT need to use Fixed (static) IP addresses on your LAN. However, you can add PCs using Fixed (static) IP Addresses to the PC database if required.

C.s. - O 0 C.s.a.rd R b q d d m

| Known PCs                  | This lists all current entries. Data displayed is <i>name (IP Address) type</i> . The "type" indicates whether the PC is connected to the LAN.                                                        |
|----------------------------|----------------------------------------------------------------------------------------------------|
| Name                       | If adding a new PC to the list, enter its name here. It is best if this matches the PC's "hostname".                                                                                                  |
| IP Address                 | Enter the IP Address of the PC. The PC will be sent a "ping" to deter-<br>mine its hardware address. If the PC is not available (not connected, or<br>not powered On) you will not be able to add it. |
| /tssnmr                    |                                                                                                    |
| Add                        | This will add the new PC to the list. The PC will be sent a "ping" to determine its hardware address. If the PC is not available (not connected, or not powered On) you will not be able to add it.   |
| Delete                     | <ul> <li>Delete the selected PC from the list. This should be done in 2 situations:</li> <li>The PC has been removed from your LAN.</li> <li>The entry is incorrect.</li> </ul>                       |
| Refresh                    | Update the data on screen.                                                                                                    |
| Generate Report            | Display a read-only list showing full details of all entries in the PC database.                                                                                                    |
| Advanced<br>Administration | View the Advanced version of the PC database screen - <i>PC Database (Admin)</i> . See below for details.                                                                                             |

# 00 C.s.a.rd (.clhm)

This screen is displayed if the "Advanced Administration" button on the *PC Database* is clicked. It provides more control than the standard *PC Database* screen.

| PC Database - Advanced                                                                                                    |
|----------------------------------------------------------------------------------------------------|
| Any PC may be added, edited or deleted. If adding a PC which is not connected and On, you must provide the MAC (hardware) address |
| Known PCs                                                                                                    |
| win2k-english 192.168.0.2 (LAN) 00:05:5D:F4:C5:AC (DHCP)                                                                          |
| Edit Delete                                                                                                    |
| PC Properties                                                                                                    |
| Name:<br>IP Address: • Automatic (DHCP Client)                                                                                    |
| ODHCP Client - reserved IP address: 192,168,0                                                                                     |
| Fixed IP address (set on PC):                                                                                                    |
| MAC Address:  C Automatic discovery (PC must be available on LAN) C MAC address is                                                |
| Add as New Entry Update Selected PC Clear Form                                                                                    |
| Refresh Generate Report Standard Screen Help                                                                                      |

Figure 40: PC Database (Admin)

| С | s. | - | 0 | 0 | с | · | <b>S</b> . | а | · | r | d | ( | · | c | I. | h | m ) | R | b | q | 1 | d | m |  |  |
|---|----|---|---|---|---|---|------------|---|---|---|---|---|---|---|----|---|-----|---|---|---|---|---|---|--|--|
|   |    |   |   |   |   |   |            |   |   |   |   |   |   |   |    |   |     |   |   |   |   |   |   |  |  |

| Known PCsThis lists all current entries. Data displayed is name (IP Address) type<br>The "type" indicates whether the PC is connected to the LAN. |                                                                                                    |  |  |  |  |  |  |
|----------------------------------------------------------------------------------------------------|----------------------------------------------------------------------------------------------------|--|--|--|--|--|--|
| 000qnodqshdr                                                                                                    |                                                                                                    |  |  |  |  |  |  |
| Name                                                                                                    | If adding a new PC to the list, enter its name here. It is best if this matches the PC's "hostname".                                                                                                    |  |  |  |  |  |  |
| IP Address                                                                                                    | <ul> <li>Select the appropriate option:</li> <li>Automatic - The PC is set to be a DHCP client (Windows: "Obtain an IP address automatically"). The TEW-435BRM will allocate an IP address to this PC when requested to do so. The IP address could change, but normally won't.</li> <li>DCHP Client - Reserved IP Address - Select this if the PC is set to be a DCHP client, and you wish to guarantee that the TEW-435BRM will always allocate the same IP Address to this PC. Enter the required IP address.</li> <li>Fixed IP Address - Select this if the PC is using a Fixed (Static) IP address. Enter the IP address allocated to the PC. (The PC itself</li> </ul> |  |  |  |  |  |  |

| MAC Address         | Select the appropriate option                                                                                                    |
|---------------------|----------------------------------------------------------------------------------------------------|
|                     | • Automatic discovery - Select this to have the TEW-435BRM contact the PC and find its MAC address. This is only possible if the PC is connected to the LAN and powered On.                                                                                                    |
|                     | • MAC address is - Enter the MAC address on the PC. The MAC address is also called the "Hardware Address", "Physical Address", or "Network Adapter Address". The TEW-435BRM uses this to provide a unique identifier for each PC. Because of this, the MAC address can NOT be left blank. |
| /tssnmr             |                                                                                                    |
| Add as New<br>Entry | Add a new PC to the list, using the data in the "Properties" box.<br>If "Automatic discovery" (for MAC address) is selected, the PC will be                                                                                                    |

|                       | sent a "ping" to determine its hardware address. This will fail unless<br>the PC is connected to the LAN, and powered on. |
|-----------------------|----------------------------------------------------------------------------------------------------|
| Update Selected<br>PC | Update (modify) the selected PC, using the data in the "Properties" box.                                                  |
| Clear Form            | Clear the "Properties" box, ready for entering data for a new PC.                                                         |
| Refresh               | Update the data on screen.                                                                                                |
| Generate Report       | Display a read-only list showing full details of all entries in the PC database.                                          |
| Standard Screen       | Click this to view the standard PC Database screen.                                                                       |

#### 0 n m e hf E hkd

This feature allows you to download the current settings from the TEW-435BRM, and save them to a file on your PC.

You can restore a previously-downloaded configuration file to the TEW-435BRM, by uploading it to the TEW-435BRM.

This screen also allows you to set the TEW-435BRM back to its factory default configuration. Any existing settings will be deleted.

An example Config File screen is shown below.

| Config Fi      | le                                 |
|----------------|------------------------------------|
| Backup Config  | Save a Copy of Current Settings    |
|                | Backup                             |
| Restore Config | Restore Saved Settings from a File |
|                | Browse                             |
|                | Restore                            |
| Default Config | Revert to Factory Default Settings |
|                | Factory Defaults                   |
|                | Help                               |

Figure 41: Config File Screen

C.s.-Onmehf Ehkd Rbqddm

| Backup Config  | Use this to download a copy of the current configuration, and store the file on your PC. Click <i>Download</i> to start the download.                                                                         |  |  |  |  |  |
|----------------|----------------------------------------------------------------------------------------------------|--|--|--|--|--|
| Restore Config | This allows you to restore a previously-saved configuration file back to the TEW-435BRM.<br>Click <i>Browse</i> to select the configuration file, then click <i>Restore</i> to upload the configuration file. |  |  |  |  |  |
|                | WARNING !<br>Uploading a configuration file will destroy (overwrite) ALL of the existing settings.                                                                                                    |  |  |  |  |  |
| Default Config | Clicking the <i>Factory Defaults</i> button will reset the TEW-435BRM to its factory default settings.<br>WARNING !                                                                                           |  |  |  |  |  |
|                | This will delete ALL of the existing settings.                                                                                                    |  |  |  |  |  |

# L<sub>n f r</sub>

The Logs record various types of activity on the TEW-435BRM. This data is useful for troubleshooting, but enabling all logs will generate a large amount of data and adversely affect performance.

Since only a limited amount of log data can be stored in the TEW-435BRM, log data can also be E-mailed to your PC. Use the *E-mail* screen to configure this feature.

| Logging        |                                                                                                    |
|----------------|----------------------------------------------------------------------------------------------------|
| Logs           | Current time: 2002-09-08 13:44:32                                                                                                    |
|                | Sun, 2002-09-08 12:07:27 - Administrator logi<br>Sun, 2002-09-08 12:00:00 - Router start up<br>Sun, 2002-09-08 12:27:24 - Administrator logi<br>Sun, 2002-09-08 13:39:51 - Administrator logi                     |
|                | <u>۲</u>                                                                                                    |
|                | Refresh Clear Log Send Log                                                                                                    |
| Include in Log | <ul> <li>Attempted access to blocked sites</li> <li>Connections to the Web-based interface of this Router</li> <li>Router operation (start up, get time etc)</li> <li>Known DoS attacks and Port Scans</li> </ul> |
| Syslog         | ○ Disable<br>◎ Broadcast on LAN<br>○ Send to this Syslog Server:                                                                                                    |
|                | Save Cancel Help                                                                                                    |

Figure 42: Logs Screen

# c.s. - Lnfr Rbqddm

| Logs         |                                                                                                    |  |  |  |  |  |  |
|--------------|----------------------------------------------------------------------------------------------------|--|--|--|--|--|--|
| Current Time | The current time on the TEW-435BRM is displayed.                                                                              |  |  |  |  |  |  |
| Log Data     | Current log data is displayed in this panel.                                                                                  |  |  |  |  |  |  |
| Buttons      | <ul> <li>There are three (3) buttons</li> <li>Refresh - Update the log data.</li> </ul>                                       |  |  |  |  |  |  |
|              | • <b>Clear Log</b> - Clear the log, and restart it. This makes new messages easier to read.                                   |  |  |  |  |  |  |
|              | • <b>Send Log</b> - E-mail the log immediately. This is only func-<br>tional if the <i>E-mail</i> screen has been configured. |  |  |  |  |  |  |

| Logs                 |                                                                                                    |  |  |  |  |  |  |
|----------------------|----------------------------------------------------------------------------------------------------|--|--|--|--|--|--|
| Include (Checkboxes) | Use these checkboxes to determine which events are included in<br>the log. Checking all options will increase the size of the log, so it<br>is good practice to disable any events which are not really re-<br>quired. |  |  |  |  |  |  |
|                      | • Attempted access to blocked sites - If checked, attempted Internet accesses which were blocked are logged.                                                                                                    |  |  |  |  |  |  |
|                      | • Connections to the Web-based interface of this Router - If checked, this will log connections TO this Router, rather than through this Router to the Internet.                                                       |  |  |  |  |  |  |
|                      | • <b>Router operation</b> - If checked, other Router operations (not covered by the selections above) will be logged.                                                                                                  |  |  |  |  |  |  |
|                      | • Known DoS attacks and Port Scans - If checked, Denial of Service attacks, as well as port scans, will be logged.                                                                                                    |  |  |  |  |  |  |
| Syslog               |                                                                                                    |  |  |  |  |  |  |
| Disable              | Data is not sent to a Syslog Server.                                                                                                    |  |  |  |  |  |  |
| Broadcast on LAN     | The Syslog data is broadcast, rather than sent to a specific Syslog server. Use this if your Syslog Server does not have a fixed IP address.                                                                           |  |  |  |  |  |  |
| Syslog               | If your Syslog server has a fixed IP address, select this option,<br>and enter the IP address of your Syslog server.                                                                                                   |  |  |  |  |  |  |

# D-I.hk

This screen allows you to E-mail Logs and Alerts. A sample screen is shown below.

| E-Mail              |                                                                                                    |
|---------------------|----------------------------------------------------------------------------------------------------|
| E-mail Notification | □ Turn E-mail Notification On                                                                                                    |
|                     | Send to this E-mail Address:                                                                                                    |
|                     | Outgoing (SMTP) Mail Server:                                                                                                    |
|                     | My SMTP Mail Server requires authentication                                                                                                    |
|                     | User Name:                                                                                                    |
|                     | Password:                                                                                                    |
| E-mail Alerts       | Send E-Mail alerts immediately<br>☑ If a DoS attack is detected.<br>☑ If a Port Scan is detected.<br>☑ If someone attempts to access a blocked site. |
| E-mail Logs         | Send Logs According to this Schedule<br>Hourly<br>Day<br>Time<br>Save<br>Cancel<br>Help                                                              |

Figure 43: E-mail Screen

| с |  | s. |  | D | - 1 |  | h k | R | b | qd | d | m |  |
|---|--|----|--|---|-----|--|-----|---|---|----|---|---|--|
|---|--|----|--|---|-----|--|-----|---|---|----|---|---|--|

| D-L.hk M.n.shehb.shn m                            |                                                                                                    |
|---------------------------------------------------|----------------------------------------------------------------------------------------------------|
| Turn E-mail<br>Notification on                    | Check this box to enable this feature. If enabled, the E-mail address information (below) must be provided.                                                                                          |
| Send to this E-<br>mail address                   | Enter the E-mail address the Log is to be sent to. The E-mail will also show this address as the Sender's address.                                                                                   |
| Outgoing (SMTP)<br>Mail Server                    | Enter the address or IP address of the SMTP (Simple Mail Transport Protocol) Server you use for outgoing E-mail.                                                                                     |
| My SMTP Mail<br>Server requires<br>authentication | To stop spanners, many SMTP mail servers require you to log in to<br>send mail. In this case, enable this checkbox, and enter the login<br>information (User name and Password) in the fields below. |
| User Name                                         | If you have enabled "My SMTP Mail Server requires authentication"<br>above, enter the User Name required to login to your SMTP Server.                                                               |
| Password                                          | If you have enabled "My SMTP Mail Server requires authentication" above, enter the password required to login to your SMTP Server.                                                                   |

| D-I.hk.kdqsr                      | D-I.hk.kdqsr                                                                                                    |  |  |  |
|-----------------------------------|----------------------------------------------------------------------------------------------------|--|--|--|
| Send E-mail alerts<br>immediately | <ul> <li>You can choose to have alerts E-mailed to you, by checking the desired checkboxes. The Broadband ADSL Router can send an immediate alert when it detects a significant security incident such as</li> <li>A known hacker attack is directed at your IP address</li> <li>A computer on the Internet scans your IP address for open ports</li> <li>Someone on your LAN (Local Area Network) tries to visit a blocked site.</li> </ul>                                                                                                    |  |  |  |
| D - 1 . hk Ln f r                 |                                                                                                    |  |  |  |
| Send Logs                         | <ul> <li>Select the desired option for sending the log by E-mail.</li> <li>Never (default) - This feature is disabled; Logs are not sent.</li> <li>When log is full - The time is not fixed. The log will be sent when the log is full, which will depend on the volume of traffic.</li> <li>Hourly, Daily, Weekly The log is sent on the interval specified.</li> <li>If "Daily" is selected, the log is sent at the time specified.</li> <li>If the day is specified, the log is sent once per week, on the specified day.</li> <li>Select the time of day you wish the E-mail to be sent.</li> <li>If the log is full before the time specified to send it, it will be sent regardless.</li> </ul> |  |  |  |

# Ch.fmnrshbr

This screen allows you to perform a "Ping" or a "DNS lookup". These activities can be useful in solving network problems.

An example *Network Diagnostics* screen is shown below.

| Network Diagnostics |                                                     |  |  |  |
|---------------------|-----------------------------------------------------|--|--|--|
| Ping                | IP Address: Ping                                    |  |  |  |
| DNS Lookup          | Internet Name: Lookup<br>IP address:<br>DNS Server: |  |  |  |
| Routing             | Display the Routing Table Display                   |  |  |  |

**Figure 44: Network Diagnostics Screen** 

#### C.s. - MdsvnqjCh.fmnrshbrRbqddm

| 0 hm f                  |                                                                                                    |
|-------------------------|----------------------------------------------------------------------------------------------------|
| Ping this<br>IP Address | Enter the IP address you wish to ping. The IP address can be on your LAN, or on the Internet. Note that if the address is on the Internet, and no connection currently exists, you could get a "Timeout" error. In that case, wait a few seconds and try again. |
| Ping Button             | After entering the IP address, click this button to start the "Ping" procedure. The results will be displayed in the <i>Ping Results</i> pane.                                                                                                    |
| c m r Ln n j t o        |                                                                                                    |
| Internet name           | Enter the Domain name or URL for which you want a DNS (Domain<br>Name Server) lookup. Note that if the address in on the Internet, and<br>no connection currently exists, you could get a "Timeout" error. In<br>that case, wait a few seconds and try again.   |
| Lookup Button           | After entering the Domain name/URL, click this button to start the "DNS Lookup" procedure.                                                                                                    |
| Rn t shm f              |                                                                                                    |
| Display                 | Click this button to display the internal routing table. This informa-<br>tion can be used by Technical Support and other staff who<br>understand Routing Tables.                                                                                               |

# Rd I n sd . c I hm

If enabled, this feature allows you to manage the TEW-435BRM via the Internet.

| Remote A                 | Remote Administration                                             |  |  |  |
|--------------------------|-------------------------------------------------------------------|--|--|--|
| Remote<br>Administration | Enable Remote Management     Current IP Address:     Port Number: |  |  |  |
| Access<br>Permission     | Allow Remote Access By:<br>Everyone   Only This Computer:         |  |  |  |
|                          | ○ IP Address Range : From                                         |  |  |  |
|                          | Save Cancel Help                                                  |  |  |  |

Figure 45: Remote Administration Screen

# c.s. - $R_{dl}$ n sd. cl hm hr sq. shn m R b q d d m

| Rainsd. ci hm hr sq. shn m  |                                                                                                    |  |  |  |
|-----------------------------|----------------------------------------------------------------------------------------------------|--|--|--|
| Enable Remote<br>Management | Check to allow administration/management via the Internet. (To connect, see below).                                                                                                    |  |  |  |
|                             | If Disabled, this device will ignore Administration connection attempts from the Internet.                                                                                                    |  |  |  |
| Current<br>IP Address       | This is the current address you will use when accessing this device<br>from the Internet. To connect, see details and an example below.                                                                                                    |  |  |  |
| Port Number                 | Enter a port number between 1024 and 65535. The default for HTTP (Web) connections is port 80, but using port 80 will prevent the use of a Web "Virtual Server" on your LAN. So using a different port number is recommended. The default value is 8080. |  |  |  |
|                             | The port number must be specified in your Browser when you connect, as detailed above.                                                                                                    |  |  |  |
| . b b d r r O d q l hr r hn | m                                                                                                    |  |  |  |
| Allow Remote                | Select the desired option.                                                                                                    |  |  |  |
| Access                      | • <b>Everyone</b> - allow access by everyone on the Internet.                                                                                                    |  |  |  |
|                             | • <b>Only This Computer</b> - allow access by only one IP address.<br>Enter the desired IP address.                                                                                                    |  |  |  |
|                             | • <b>IP Address Range</b> - allow access from a range of IP addresses<br>on the Internet. Enter a beginning and ending IP address to de-<br>fine the allowed range.                                                                                      |  |  |  |
|                             | For security, you should restrict access to as few external IP ad-<br>dresses as practical.                                                                                                    |  |  |  |

Sn bn mmd bs eqni.qdinsd O0 uh.sg d Hmsd qmd s

- 1. Ensure your Internet connection is established, and start your Web Browser.
- In the "Address" bar, enter "HTTP://" followed by the Internet IP Address of the TEW-435BRM. If the port number is not 80, the port number is also required. (After the IP Address, enter ":" followed by the port number.)
   e.g.

HTTP://123.123.123.123.8080

This example assumes the WAN IP Address is 123.123.123.123, and the port number is 8080.

3. You will then be prompted for the login name and password for this device.

# Rn t shm f

#### Nudquhdv

- If you don't have other Routers or Gateways on your LAN, you can ignore the "Routing" page completely.
- If the TEW-435BRM is only acting as a Gateway for the local LAN segment, ignore the "Routing" page even if your LAN has other Routers.
- If your LAN has a standard Router (e.g. Cisco) on your LAN, and the TEW-435BRM is to act as a Gateway for all LAN segments, enable RIP (Routing Information Protocol) and ignore the Static Routing table.
- If your LAN has other Gateways and Routers, and you wish to control which LAN segments use each Gateway, do NOT enable RIP (Routing Information Protocol). Configure the Static Routing table instead. (You also need to configure the other Routers.)
- If using Windows 2000 Data center Server as a software Router, enable RIP on the TEW-435BRM, and ensure the following Windows 2000 settings are correct:
  - Open Routing and Remote Access
  - In the console tree, select *Routing and Remote Access*, [server name], IP Routing, RIP
  - In the "Details" pane, right-click the interface you want to configure for RIP version 2, and then click "Properties".
  - On the "General" tab, set *Outgoing packet protocol* to "RIP version 2 broadcast", and *Incoming packet protocol* to "RIP version 1 and 2".

# Rnt shmf R b q d d m

The routing table is accessed by the *Routing* link on the *Administration* menu.

#### Trhmf sghr Rbqddm

Generally, you will use either RIP (Routing Information Protocol) OR the Static Routing Table, as explained above, although is it possible to use both methods simultaneously.

R s. shb Rn t shm f S. a kd

- If RIP is not used, an entry in the routing table is required for each LAN segment on your Network, other than the segment to which this device is attached.
- The other Routers must also be configured. See *Configuring Other Routers on your LAN* later in this chapter for further details and an example.

| Routing        |                                       |
|----------------|---------------------------------------|
| RIP            | RIP Direction None  RIP Version RIP-1 |
| Static Routing | Static Routing Table Entries          |
|                | Save Cancel Help                      |

**Figure 46: Routing Screen** 

| с |  | s. |  | R₌ | t | shm | f | R | b | q d | d | m |
|---|--|----|--|----|---|-----|---|---|---|-----|---|---|
|---|--|----|--|----|---|-----|---|---|---|-----|---|---|

| R <sub>HO</sub>      |                                                                                                    |
|----------------------|----------------------------------------------------------------------------------------------------|
| <b>RIP Direction</b> | Select the desired RIP Direction.                                                                                                    |
| <b>RIP Version</b>   | Choose the RIP Version for the Server.                                                                                                    |
| R s. shb Rn t shm f  |                                                                                                    |
| Static Routing       | This list shows all entries in the Routing Table.                                                                                                    |
| Table Entries        | • This area shows details of the selected item in the list.                                                                                                    |
|                      | • Change any the properties as required, then click the "Edit" button to save the changes to the selected entry.                                                          |
| í tssn m r           |                                                                                                    |
| Add                  | Add a new entry to the Static Routing table, using the data shown in<br>the "Properties" area on screen. The entry selected in the list is<br>ignored, and has no effect. |
| Edit                 | Update the current Static Routing Table entry, using the data shown<br>in the table area on screen.                                                                       |
| Delete               | Delete the current Static Routing Table entry.                                                                                                    |
| Save                 | Save the RIP setting. This has no effect on the Static Routing Table.                                                                                                    |

onmehftqhmf Nsgdq Rntsdqr nm xntq L. M

It is essential that all IP packets for devices not on the local LAN be passed to the TEW-435BRM, so that they can be forwarded to the external LAN, WAN, or Internet. To achieve this, the local LAN must be configured to use the TEW-435BRM as the *Default Route* or *Default Gateway*.

Ln b . k Rn t sd q

The local router is the Router installed on the same LAN segment as the TEW-435BRM. This router requires that the *Default Route* is the TEW-435BRM itself. Typically, routers have a special entry for the *Default Route*. It should be configured as follows.

| Destination IP Address | Normally 0.0.0, but check your router documentation.   |  |  |
|------------------------|--------------------------------------------------------|--|--|
| Network Mask           | Normally 0.0.0.0, but check your router documentation. |  |  |
| Gateway IP Address     | The IP Address of the TEW-435BRM.                      |  |  |
| Metric                 | 1                                                      |  |  |

# N sg d q Rn t sd qr n m sg d Ln b . k L. M

Other routers on the local LAN must use the TEW-435BRM's *Local Router* as the *Default Route*. The entries will be the same as the TEW-435BRM's local router, with the exception of the *Gateway IP Address*.

- For a router with a direct connection to the TEW-435BRM's local Router, the *Gateway IP Address* is the address of the TEW-435BRM's local router.
- For routers which must forward packets to another router before reaching the TEW-435BRM's local router, the *Gateway IP Address* is the address of the intermediate router.

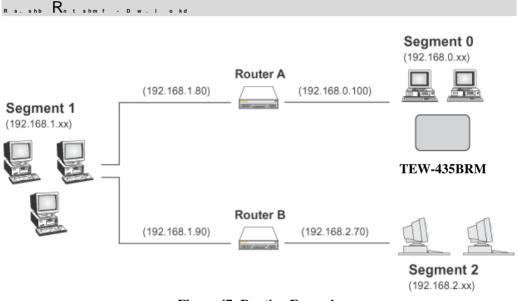

Figure 47: Routing Example

Enqsgd SDV -435/ RL 'r Rntshmf S.akd

For the LAN shown above, with 2 routers and 3 LAN segments, the TEW-435BRM requires 2 entries as follows.

| Dmsqx1 (Rdfidms1)      |                                           |
|------------------------|-------------------------------------------|
| Destination IP Address | 192.168.1.0                               |
| Network Mask           | 255.255.255.0 (Standard Class C)          |
| Gateway IP Address     | 192.168.0.100 (TEW-435BRM's local Router) |
| Metric                 | 2                                         |
| Dmsqx2 (Rdfidms2)      |                                           |
| Destination IP Address | 192.168.2.0                               |
| Network Mask           | 255.255.255.0 (Standard Class C)          |

| Gateway IP Address | 192.168.0.100 |
|--------------------|---------------|
| Metric             | 3             |

Eng Rntsdg. 'r Cde.tks Rntsd

| Destination IP Address | 0.0.0.0                               |
|------------------------|---------------------------------------|
| Network Mask           | 0.0.0.0                               |
| Gateway IP Address     | 192.168.0.1 (TEW-435BRM's IP Address) |

Enq Rntsdq/ 'r Cde. tks Rntsd

| Destination IP Address | 0.0.0.0                                  |
|------------------------|------------------------------------------|
| Network Mask           | 0.0.0.0                                  |
| Gateway IP Address     | 192.168.1.80 (TEW-435BRM's local router) |

#### Tofq.cdEhqlv.qd

The firmware (software) in the TEW-435BRM can be upgraded using your Web Browser.

You must first download the upgrade file, then select *Upgrade Firmware* on the *Administration* menu. You will see a screen like the following.

| Upgrade Firmware |                                                                                   |
|------------------|-----------------------------------------------------------------------------------|
|                  | Locate and Select the Upgrade File from your Hard Disk: Browse Upload Cancel Help |

Figure 48: Router Upgrade Screen

- SnodqenqisgdEhqiv.qdTofq.cd:
- 1. Click the *Browse* button and navigate to the location of the upgrade file.
- 2. Select the upgrade file. Its name will appear in the *Upgrade File* field.
- 3. Click the *Start Upgrade* button to commence the firmware upgrade.

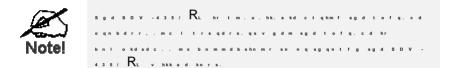

# Appendix A Troubleshooting

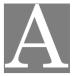

This Appendix covers the most likely problems and their solutions.

# Nudquhdv

This chapter covers some common problems that may be encountered while using the TEW-435BRM and some possible solutions to them. If you follow the suggested steps and the TEW-435BRM still does not function properly, contact your dealer for further advice.

### Fdmdq.k Oqnakd Ir

# Problem 1: Can't connect to the TEW-435BRM to configure it.

# **Solution 1:** Check the following:

- The TEW-435BRM is properly installed, LAN connections are OK, and it is powered ON.
- Ensure that your PC and the TEW-435BRM are on the same network segment. (If you don't have a router, this must be the case.)
- If your PC is set to "Obtain an IP Address automatically" (DHCP client), restart it.
- If your PC uses a Fixed (Static) IP address, ensure that it is using an IP Address within the range 192.168.0.2 to 192.168.0.254 and thus compatible with the TEW-435BRM's default IP Address of 192.168.0.1. Also, the Network Mask should be set to 255.255.255.0 to match the TEW-435BRM.

In Windows, you can check these settings by using *Control Panel*-*Network* to check the *Properties* for the TCP/IP protocol.

#### Hmsdqmds.bbdrr

# Problem 1: When I enter a URL or IP address I get a time out error.

- **Solution 1:** A number of things could be causing this. Try the following troubleshooting steps.
  - Check if other PCs work. If they do, ensure that your PCs IP settings are correct. If using a Fixed (Static) IP Address, check the Network Mask, Default gateway and DNS as well as the IP Address.
  - If the PCs are configured correctly, but still not working, check the TEW-435BRM. Ensure that it is connected and ON. Connect to it and check its settings. (If you can't connect to it, check the LAN and power connections.)
  - Check the TEW-435BRM's status screen to see if it is working correctly.

# Problem 2: Some applications do not run properly when using the TEW-435BRM.

**Solution 2:** The TEW-435BRM processes the data passing through it, so it is not transparent.

For incoming connections, you must use the Virtual Server or Firewall Rules to specify the PC which will receive the incoming traffic.

You can also use the *DMZ* function. This should work with almost every application, but:

- It is a security risk, since the firewall is disabled.
- Only one (1) PC can use this feature.

# hqdkdrr.bbdrr

### Problem 1: My PC can't locate the Wireless Access Point.

- **Solution 1:** Check the following.
  - Your PC is set to *Infrastructure Mode*. (Access Points are always in *Infrastructure Mode*)
  - The SSID on your PC and the Wireless Access Point are the same. Remember that the SSID is case-sensitive. So, for example "Workgroup" does NOT match "workgroup".
  - Both your PC and the TEW-435BRM must have the same setting for WEP. The default setting for the TEW-435BRM is disabled, so your wireless station should also have WEP disabled.
  - If WEP is enabled on the TEW-435BRM, your PC must have WEP enabled, and the key must match.
  - If the TEW-435BRM's *Wireless* screen is set to *Allow Trusted PCs only*, then each of your Wireless stations must have been designated as "Trusted", or the Wireless station will be blocked.
  - To see if radio interference is causing a problem, see if connection is possible when close to the TEW-435BRM. Remember that the connection range can be as little as 100 feet in poor environments.

# *Problem 2:* Wireless connection speed is very slow.

- **Solution 2:** The wireless system will connect at the highest possible speed, depending on the distance and the environment. To obtain the highest possible connection speed, you can experiment with the following:
  - TEW-435BRM location. Try adjusting the location and orientation of the TEW-435BRM.
  - Wireless Channel If interference is the problem, changing to another channel may show a marked improvement.
  - Radio Interference Other devices may be causing interference. You can experiment by switching other devices Off, and see if this helps. Any "noisy" devices should be shielded or relocated.
  - RF Shielding

Your environment may tend to block transmission between the wireless stations. This will mean high access speed is only possible when close to the TEW-435BRM.

# Appendix B About Wireless LANs

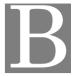

*This Appendix provides some background information about using Wireless LANs (WLANs).* 

## Lncdr

Wireless LANs can work in either of two (2) modes:

- Ad-hoc
- Infrastructure
- . c-gnb Lncd

Ad-hoc mode does not require an Access Point or a wired (Ethernet) LAN. Wireless Stations (e.g. notebook PCs with wireless cards) communicate directly with each other.

Hmeq.rsqtbstqdLncd

In Infrastructure Mode, one or more Access Points are used to connect Wireless Stations (e.g. Notebook PCs with wireless cards) to a wired (Ethernet) LAN. The Wireless Stations can then access all LAN resources.

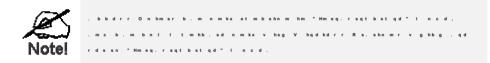

#### / R R / D R R

/ R R

A group of Wireless Stations and a single Access Point, all using the same ID (SSID), form a Basic Service Set (BSS).

Using the same SSID is essential. Devices with different SSIDs are unable to communicate with each other.

DRR

A group of Wireless Stations, and multiple Access Points, all using the same ID (ESSID), form an Extended Service Set (ESS).

Different Access Points within an ESS can use different Channels. In fact, to reduce interference, it is recommended that adjacent Access Points SHOULD use different channels.

As Wireless Stations are physically moved through the area covered by an ESS, they will automatically change to the Access Point which has the least interference or best performance. This capability is called **Roaming**. (Access Points do not have or require Roaming capabilities.)

#### 0g.mmdkr

The Wireless Channel sets the radio frequency used for communication.

- Access Points use a fixed Channel. You can select the Channel used. This allows you to choose a Channel which provides the least interference and best performance. In the USA and Canada, 11 channel are available. If using multiple Access Points, it is better if adjacent Access Points use different Channels to reduce interference.
- In "Infrastructure" mode, Wireless Stations normally scan all Channels, looking for an Access Point. If more than one Access Point can be used, the one with the strongest signal is used. (This can only happen within an ESS.)
- If using "Ad-hoc" mode (no Access Point), all Wireless stations should be set to use the same Channel. However, most Wireless stations will still scan all Channels to see if there is an existing "Ad-hoc" group they can join.

# v d o

WEP (Wired Equivalent Privacy) is a standard for encrypting data before it is transmitted.

This is desirable because it is impossible to prevent snoopers from receiving any data which is transmitted by your Wireless Stations. But if the data is encrypted, then it is meaningless unless the receiver can decrypt it.

# If WEP is used, the Wireless Stations and the Access Point must have the same settings for each of the following:

| WEP                | Off, 64 Bit, 128 Bit                                                                                 |
|--------------------|----------------------------------------------------------------------------------------------------|
| Key                | For 64 Bit encryption, the Key value must match.<br>For 128 Bit encryption, the Key value must match |
| WEP Authentication | Open System or Shared Key.                                                                           |

# Vhqdkdrr L. M0 nmehftq.shnm

To allow Wireless Stations to use the Access Point, the Wireless Stations and the Access Point must use the same settings, as follows:

| Mode         | On client Wireless Stations, the mode must be set to "Infrastructure".<br>(The Access Point is always in "Infrastructure" mode.)                                                                           |
|--------------|----------------------------------------------------------------------------------------------------|
| SSID (ESSID) | Wireless Stations should use the same SSID (ESSID) as the Access<br>Point they wish to connect to. Alternatively, the SSID can be set to "any"<br>or null (blank) to allow connection to any Access Point. |
| WEP          | The Wireless Stations and the Access Point must use the same settings for WEP (Off, 64 Bit, 128 Bit).                                                                                                    |
|              | <b>WEP Key:</b> If WEP is enabled, the Key must be the same on the Wireless Stations and the Access Point.                                                                                                 |
|              | <b>WEP Authentication:</b> If WEP is enabled, all Wireless Stations must use the same setting as the Access Point (either "Open System" or "Shared Key").                                                  |

# Appendix C Specifications

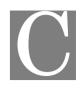

# . tksh-EtmbshnmSDV-435/RL

| Model                 | TEW-435BRM                                                      |
|-----------------------|-----------------------------------------------------------------|
| ADSL Interface        | T1.413, G.DMT, G.lite, multi-mode                               |
| Dimensions            | 189mm(W) * 122mm(D) * 33mm(H)                                   |
| Operating Temperature | 0° C to 40° C                                                   |
| Storage Temperature   | -10° C to 70° C                                                 |
| Network Protocol:     | TCP/IP                                                          |
| Network Interface:    | 4 * 10/100BaseT (RJ45) LAN connection<br>1 * RJ11 for ADSL line |
| LEDs                  | 12                                                              |
| Power Adapter         | 15 V AC External                                                |

# / hqd kd r r Hm sd qe. b d

| Standards            | IEEE802.11b, IEEE802.11g WLAN,                           |
|----------------------|----------------------------------------------------------|
| Frequency            | 2.4 to 2.4835GHz (Industrial Scientific Medical Band )   |
| Channels             | Maximum 14 Channels, depending on regulatory authorities |
| Modulation           | CCK, DQPSK, DBPSK, OFDM/CCK                              |
| Data Rate            | Up to 54 Mbps                                            |
| WEP                  | 64Bit, 128Bit                                            |
| Output Power         | 13dBm (typical)                                          |
| Receiver Sensitivity | -80dBm Min.                                              |

# 

E00 Rs.sdidms

This equipment has been tested and found to comply with the limits for a Class B digital device, pursuant to Part 15 of the FCC Rules. These limits are designed to provide reasonable protection against harmful interference in a residential installation.

This equipment generates, uses and can radiate radio frequency energy and, if not installed and used in accordance with the instructions, may cause harmful interference to radio communications. However, there is no guarantee that interference will not occur in a particular installation. If this equipment does cause harmful interference to radio or television reception, which can be determined by turning the equipment off and on, the user is encouraged to try to correct the interference by one of the following measures:

- Reorient or relocate the receiving antenna.
- Increase the separation between the equipment and receiver.
- Connect the equipment into an outlet on a circuit different from that to which the receiver is connected.
- Consult the dealer or an experienced radio/TV technician for help.

To assure continued compliance, any changes or modifications not expressly approved by the party responsible for compliance could void the user's authority to operate this equipment. (Example - use only shielded interface cables when connecting to computer or peripheral devices).

E00 R. ch. shnm Dwonrtqd Rs. sdldms

This equipment complies with FCC RF radiation exposure limits set forth for an uncontrolled environment. This equipment should be installed and operated with a minimum distance of 20 centimeters between the radiator and your body.

This device complies with Part 15 of the FCC Rules. Operation is subject to the following two conditions:

(1) This device may not cause harmful interference, and

(2) This device must accept any interference received, including interference that may cause undesired operation.

This transmitter must not be co-located or operating in conjunction with any other antenna or transmitter.

0 D. o o qnu.k

0 D R s.m c.qcr

This product complies with the 99/5/EEC directives, including the following safety and EMC standards:

- EN300328-2
- EN301489-1/-17
- EN60950

0 DL.qjhmfV.qmhmf

This is a Class B product. In a domestic environment this product may cause radio interference in which case the user may be required to take adequate measures.